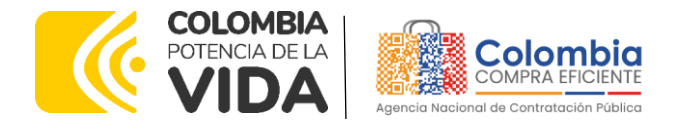

# AGENCIA NACIONAL DE CONTRATACIÓN PUBLICA -COLOMBIA COMPRA EFICIENTE-2024

# **Director General (E)**

Carlos Francisco Toledo Flórez

#### **Secretaria General** Sandra María Cuenca

Leguízamo

#### **Subdirectora de Negocios (E)** Sandra Milena López López

**Subdirectora de Gestión Contractual** Nohelia del Carmen Zawady Palacio

Subdirector de Información y **Desarrollo Tecnológico (IDT)** Carlos Francisco Toledo Flórez

**Subdirector de Estudios de** Mercado y Abastecimiento **Estratégico (EMAE) (E)** Ricardo Pérez Latorre

Asesora Experta de Despacho<br>María del Pilar Suárez Sebastián

Asesora de Planeación, Políticas Públicas y Asuntos Internacionale<br>Claudia Taboada Tapia

Asesor de Comunicaciones Estratégicas<br>Ricardo Pajarito Mondragón

Asesora Experta de Despacho<br>Sandra Milena López López

Asesor Experto de Despacho Ricardo Pérez Latorre

Asesora de Control Interno Judith Gómez Zambrano

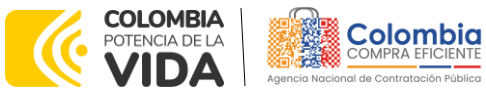

**CÓDIGO:** CCE-GAD-GI-21 **VERSIÓN:** 02 DEL 04 DE MARZO DE 2024

# **CONTENIDO**

# **1. [INFORMACIÓN GENERAL DEL ACUERDO MARCO DE PRECIOS DE PRECIOS](#page-6-0) [7](#page-6-0)**

 $\mathbb{Z}$   $\boxtimes$   $\mathbb{R}$ 

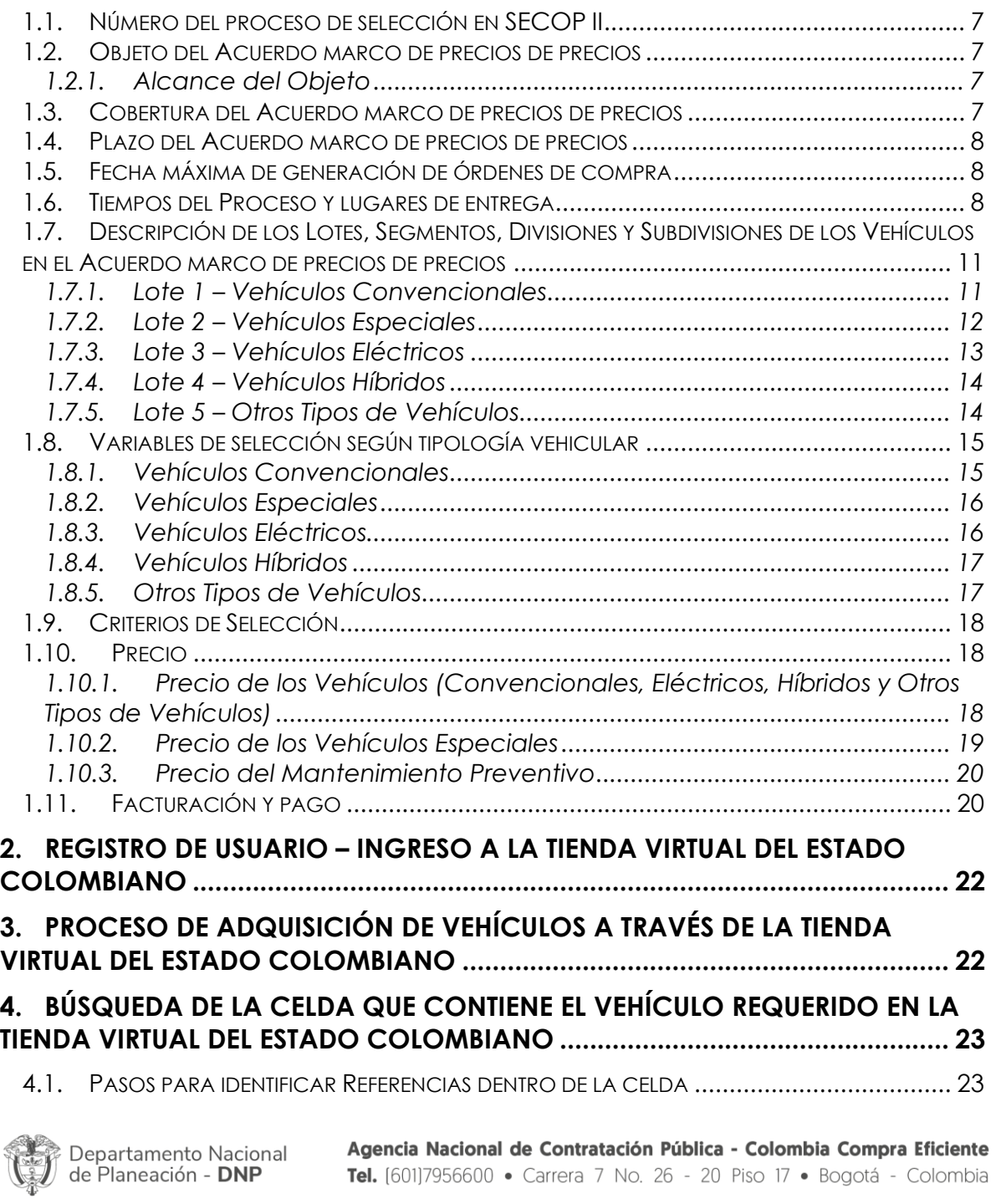

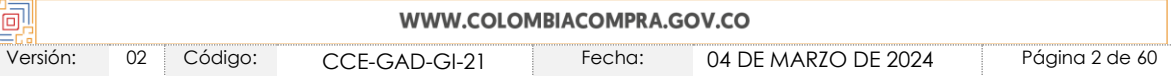

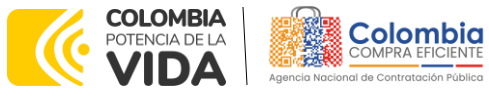

图图

运图图

**CÓDIGO:** CCE-GAD-GI-21 **VERSIÓN:** 02 DEL 04 DE MARZO DE 2024

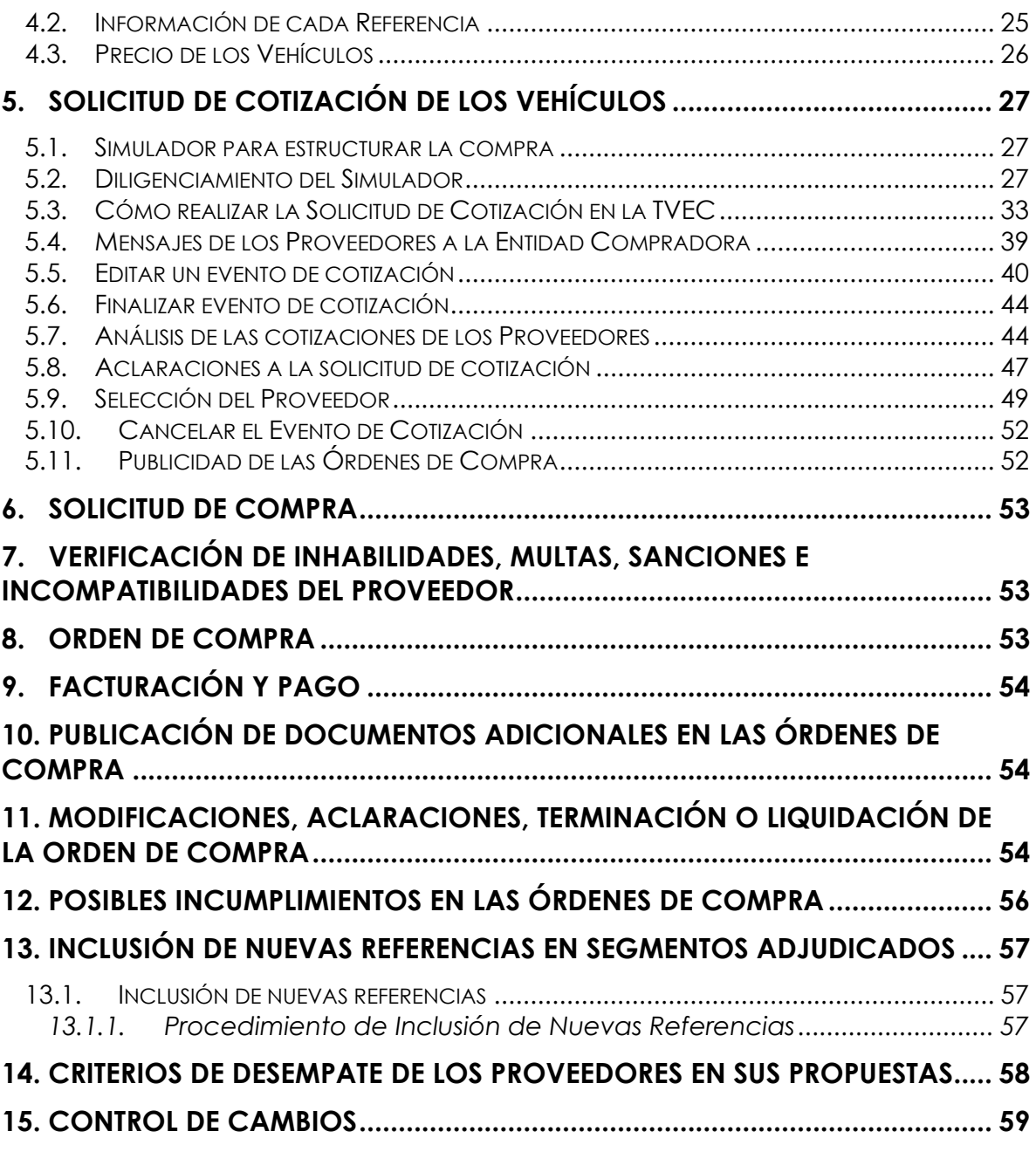

# **LISTA DE ILUSTRACIONES**

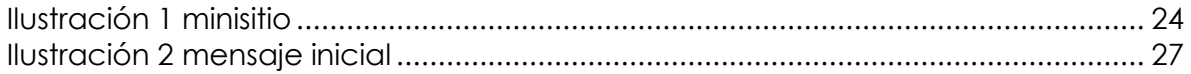

Departamento Nacional<br>de Planeación - **DNP** Agencia Nacional de Contratación Pública - Colombia Compra Eficiente Tel. [601]7956600 · Carrera 7 No. 26 - 20 Piso 17 · Bogotá - Colombia

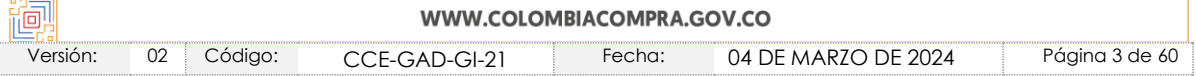

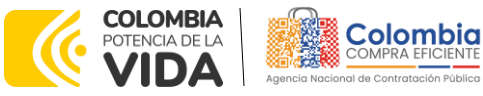

**XO** 

国图

 $\sqrt{\mathbb{Z}}\boxtimes\mathbb{Z}$ 

**CÓDIGO:** CCE-GAD-GI-21 **VERSIÓN:** 02 DEL 04 DE MARZO DE 2024

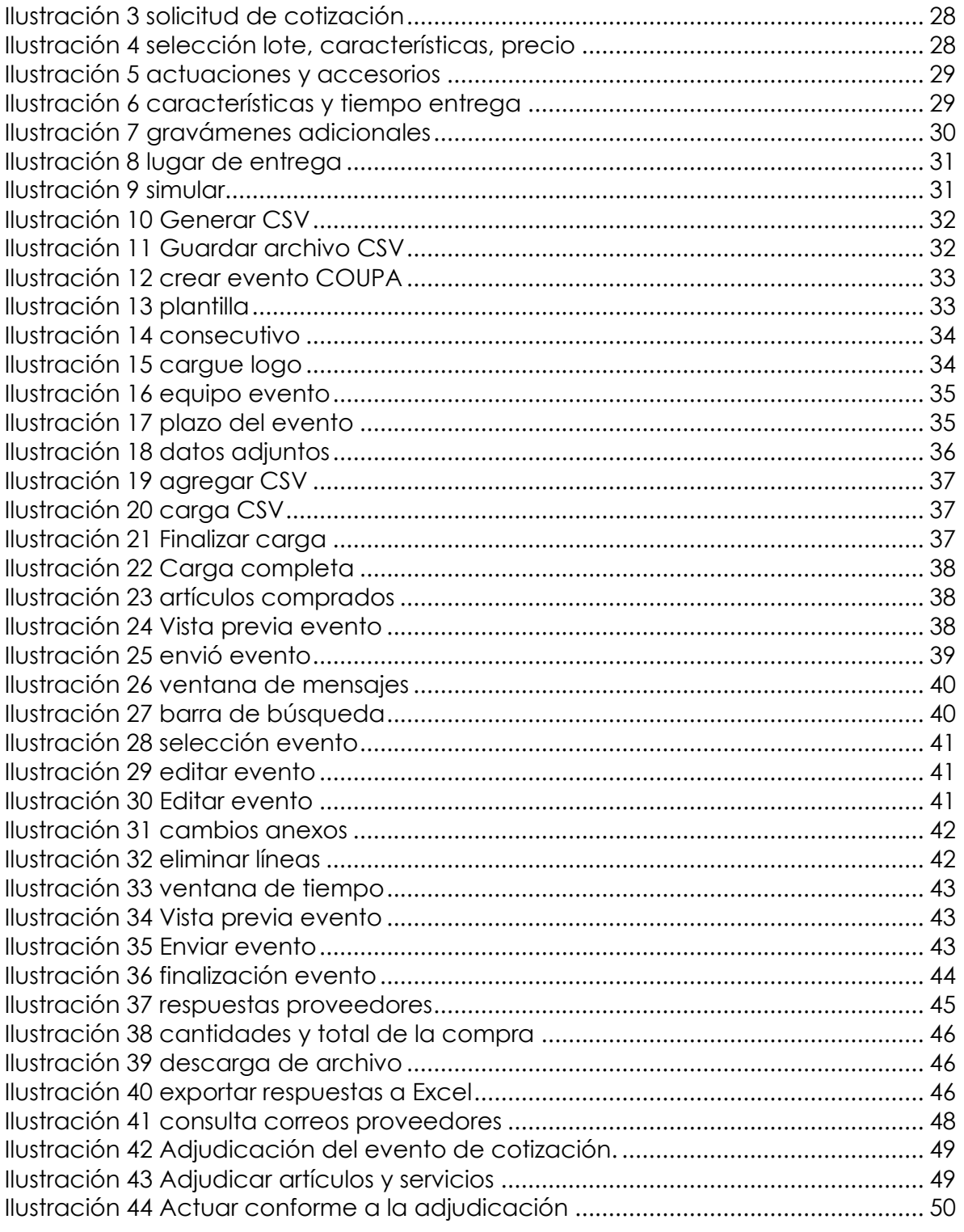

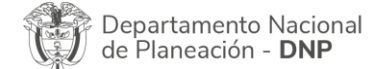

⊗

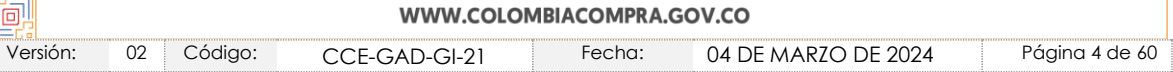

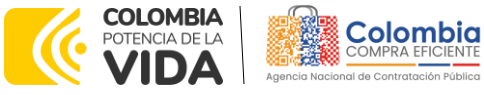

**CÓDIGO:** CCE-GAD-GI-21 **VERSIÓN:** 02 DEL 04 DE MARZO DE 2024

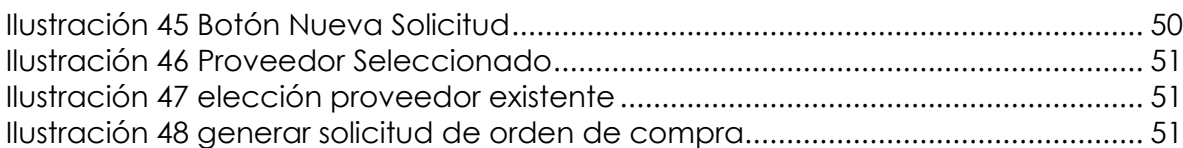

图图图

# **LISTA DE TABLAS**

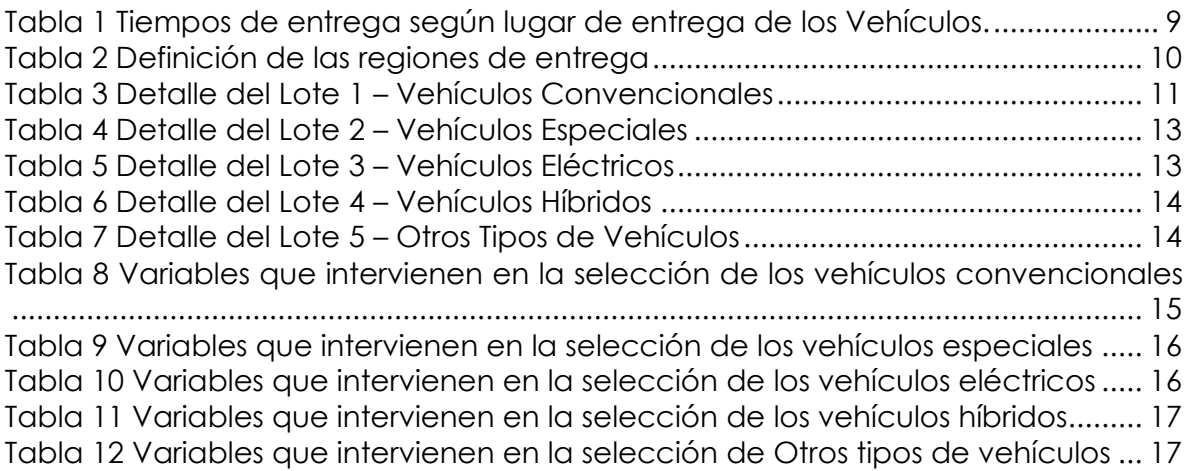

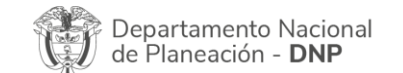

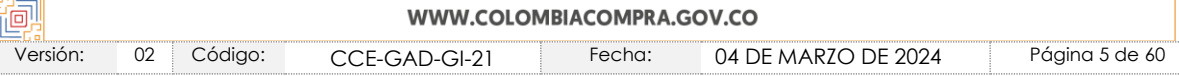

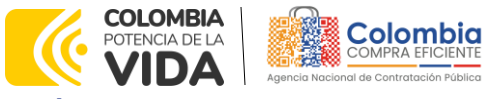

**CÓDIGO:** CCE-GAD-GI-21 **VERSIÓN:** 02 DEL 04 DE MARZO DE 2024

## **INTRODUCCIÓN**

La presente guía busca ayudar a las Entidades Estatales en el proceso de adquisición de Vehículos (Convencionales, Especiales, Eléctricos, Híbridos y Otros Tipos de Vehículos) con sus accesorios, adecuaciones básicas, adecuaciones especiales y mantenimiento preventivo a través de la Tienda Virtual del Estado Colombiano (TVEC), en la tercera generación de este Acuerdo.

Los términos empleados en esta guía obedecen a los definidos en el proceso licitación pública **CCENEG-022-01-2019** los cuales podrán ser consultados en el siguiente enlace:

[https://community.secop.gov.co/Public/Tendering/OpportunityDetail/Index?notic](https://community.secop.gov.co/Public/Tendering/OpportunityDetail/Index?noticeUID=CO1.NTC.1005137&isFromPublicArea=True&isModal=False) [eUID=CO1.NTC.1005137&isFromPublicArea=True&isModal=False,](https://community.secop.gov.co/Public/Tendering/OpportunityDetail/Index?noticeUID=CO1.NTC.1005137&isFromPublicArea=True&isModal=False) o consultando directamente con el número del proceso en el buscador público del SECOP II.

La adquisición de bienes y servicios al amparo de un Acuerdo marco de precios de precios es un Proceso de Contratación que inicia con el evento de cotización cuando en la Operación Secundaria hay lugar a cotización o con la Orden de compra cuando no hay lugar a cotización. Las actuaciones de las Entidades Estatales en el Proceso de Contratación la vinculan y la obligan, por lo cual recomendamos leer con detenimiento los Acuerdos Marco, los manuales, ver los videos, utilizar los simuladores disponibles y hacer las consultas que considere necesarias en la Mesa de Servicio antes de iniciar el Proceso de Contratación. Las Entidades Estatales solamente pueden revocar eventos de cotización y Órdenes de compra excepcionalmente.

Antes de adelantar el proceso de adquisición de vehículos en la Tienda Virtual del Estado Colombiano, la Entidad Estatal debe conocer el Acuerdo marco de precios de precios al que se va a vincular, el cual corresponde al número **CCE-163-III-AMP-2020**.

En el siguiente enlace encontrará el minisitio del Acuerdo marco de precios de precios para la adquisición de Vehículos III: [Ver Acuerdo marco de precios](https://colombiacompra.gov.co/tienda-virtual-del-estado-colombiano/transporte/vehiculos-iii) de [Vehículos III.](https://colombiacompra.gov.co/tienda-virtual-del-estado-colombiano/transporte/vehiculos-iii)

*Nota 1: La Entidad Estatal al vincularse a través de la Tienda Virtual del Estado Colombiano, acepta conocer los términos establecidos en el contrato del Acuerdo marco de precios de precios y las condiciones bajo las cuales se vinculará al mismo, así como la forma de operación del mismo y que estos elementos obedecen a bienes de características técnicas uniformes y de común utilización.* 

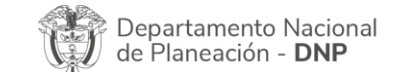

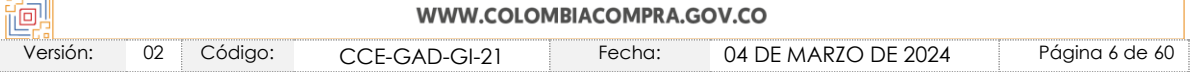

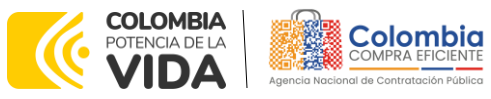

**CÓDIGO:** CCE-GAD-GI-21 **VERSIÓN:** 02 DEL 04 DE MARZO DE 2024

*Nota 2: Se le informa a las Entidades Compradoras que el funcionamiento de la plataforma Tienda Virtual del Estado Colombiano esta soportado para todos los navegadores web (Chrome, Mozilla, Edge, etc) exceptuando INTERNET EXPLORER, en esa medida, tenga en cuenta al momento de presentar cualquier error en la plataforma, que no se esté trabajando sobre un equipo con navegador web Internet Explorer.*

# <span id="page-6-0"></span>**1. INFORMACIÓN GENERAL DEL ACUERDO MARCO DE PRECIOS**

# <span id="page-6-1"></span>**1.1. Número del Proceso de Selección en SECOP II**

Proceso de selección por **licitación pública No. CCENEG-022-1-2019** adelantado a través de la plataforma del SECOP II.

# <span id="page-6-2"></span>**1.2. Objeto del Acuerdo Marco de Precios**

Establecer: (a) las condiciones para la adquisición de Vehículos con Mantenimiento Preventivo, Adecuaciones Básicas, Adecuaciones Especiales y Accesorios al amparo del Acuerdo marco de precios de Precios; (b) las condiciones en las cuales las Entidades Compradoras se vinculan al Acuerdo marco de precios de Precios; y (c) las condiciones para el pago de los Vehículos con el Mantenimiento Preventivo, las Adecuaciones y Accesorios por parte de las Entidades Compradoras.

### <span id="page-6-3"></span>1.2.1. Alcance del Objeto

Los Proveedores se obligan a entregar a las Entidades Compradoras Vehículos para transporte terrestre, de características técnicas uniformes y de común utilización de acuerdo con las especificaciones establecidas en el proceso de selección y de acuerdo con las ofertas presentadas a Colombia Compra Eficiente en la licitación pública **CCENEG-022-1-2019**.

Las Entidades Compradoras no podrán adquirir Mantenimiento Preventivo, Accesorios, Adecuaciones Básicas ni Adecuaciones Especiales sin que sea adquirido el Vehículo al cual se le aplicarán las mismas.

### <span id="page-6-4"></span>**1.3. Cobertura del Acuerdo Marco de Precios**

El Acuerdo marco de precios de precios de Vehículos III tiene cobertura en todo el territorio nacional, siguiendo los plazos establecidos para las entregas según detalla el proceso de selección, la minuta del Acuerdo y las disposiciones de este documento.

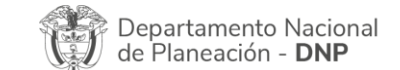

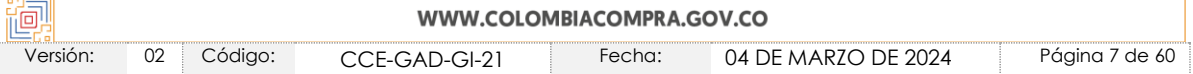

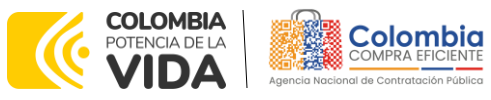

**CÓDIGO:** CCE-GAD-GI-21 **VERSIÓN:** 02 DEL 04 DE MARZO DE 2024

## <span id="page-7-0"></span>**1.4. Plazo del Acuerdo Marco de Precios**

El Acuerdo marco de precios de precios de Vehículos III tiene una duración de **TRES (3) AÑOS** contados a partir del inicio del mismo; **27 de julio de 2020 hasta el 27 de julio de 2023**, este plazo podrá ser prorrogable según lo dispuesto en la minuta del acuerdo

- Prorroga 1. Termino 5 meses [ver documento](https://colombiacompra.gov.co/sites/cce_public/files/cce_tienda_virtual/prorroga_cce-163-iii-amp-2020.pdf)
- Prorroga 2. Termino 7 meses [ver documento](https://colombiacompra.gov.co/sites/cce_public/files/cce_tienda_virtual/constancia_prorroga_ii_-_cce-163-iii-amp-2020.pdf)

La vigencia del Acuerdo Marco de Precios es del **27 de julio de 2020 hasta el 27 de julio de 2024.**

# <span id="page-7-1"></span>**1.5. Fecha Máxima de Generación de Órdenes de Compra**

En concordancia con la Cláusula 14 de la minuta del Acuerdo marco de precios de precios, las Entidades Compradoras pueden generar Órdenes de Compra durante el plazo de duración del Acuerdo marco de precios de precios y su prórroga, en caso de que ocurra.

Estas Órdenes de Compra pueden expedirse con un plazo superior al del Acuerdo marco de precios de precios siempre que el plazo adicional sea igual o menor a SEIS (6) MESES y que el Proveedores haya ampliado la vigencia de la garantía de cumplimiento allegada a Colombia Compra Eficiente y la Entidad Compradora por el término de ejecución de conformidad con lo establecido en la Cláusula 17 de la minuta en cuestión**. Fecha máxima para colocar órdenes de compra 27 de julio 2024 y Vigencia máxima para ejecutar las órdenes de compra 27 de enero 2025**

# <span id="page-7-2"></span>**1.6. Tiempos del Proceso y lugares de Entrega**

Los proveedores del Acuerdo marco de precios de precios disponen de **cinco (5) días hábiles** para cotizar los vehículos requeridos por la Entidad Compradora. Para finalizar el evento de cotización antes del tiempo mencionado deberá tenerse en cuenta la sección denominada *Finalizar evento de cotización* de este documento.

Una vez finalizado el evento de cotización la Entidad Compradora dispone de **diez (10) días hábiles** para realizar la orden de compra.

El Proveedor debe garantizar la entrega de los Vehículos en todo el territorio nacional en un plazo máximo establecido según la siguiente tabla:

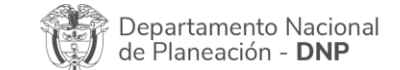

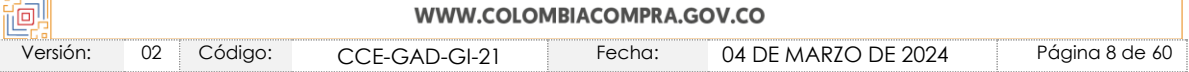

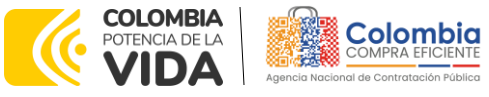

**CÓDIGO:** CCE-GAD-GI-21 **VERSIÓN:** 02 DEL 04 DE MARZO DE 2024

**Tabla 1** Tiempos de entrega según lugar de entrega de los Vehículos.

<u>XO)</u>

國國

运图图

<span id="page-8-0"></span>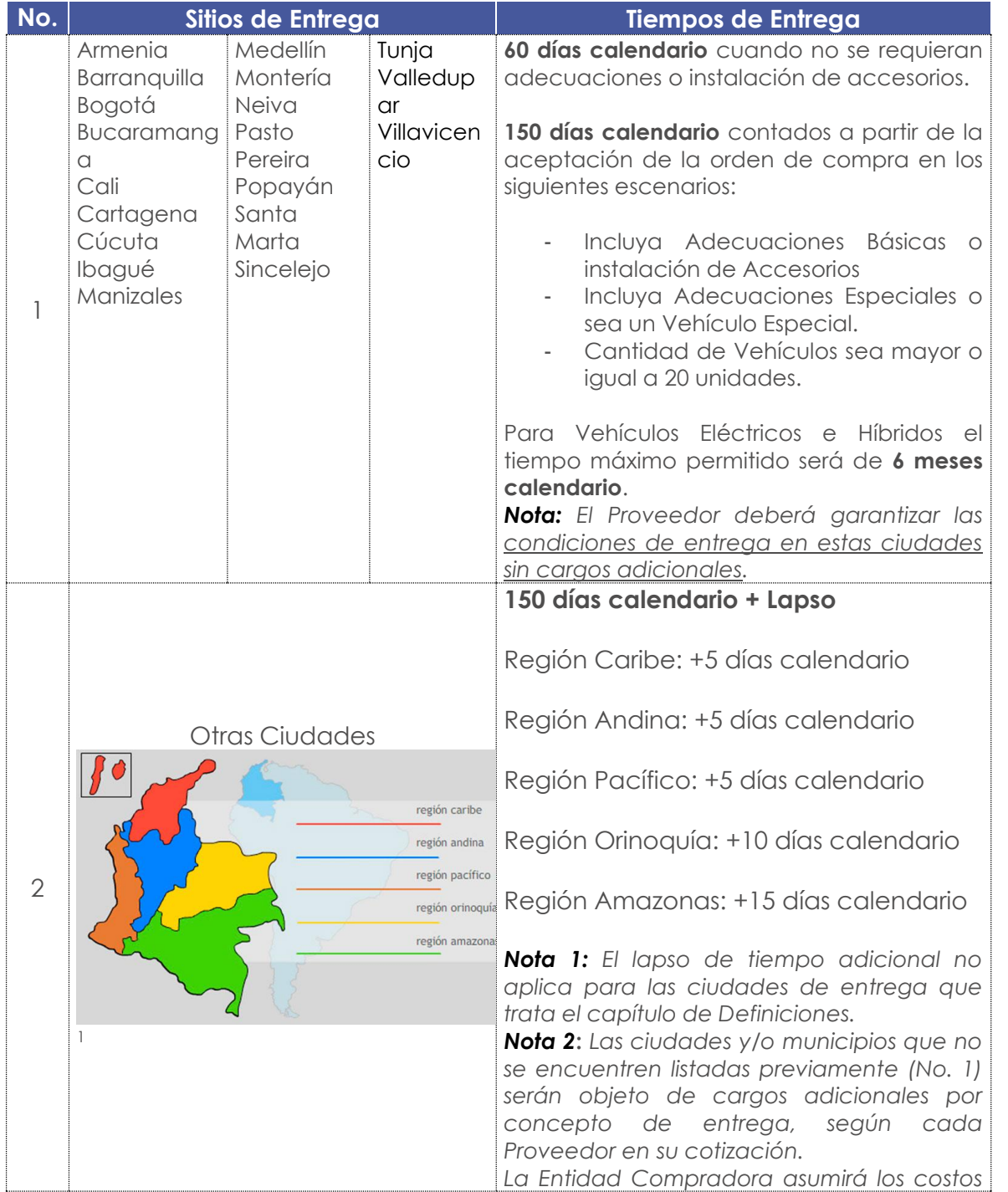

<span id="page-8-1"></span>1 Tomado de: https://www.colombia.com/colombia-info/informacion-general/geografia/regiones/

∞

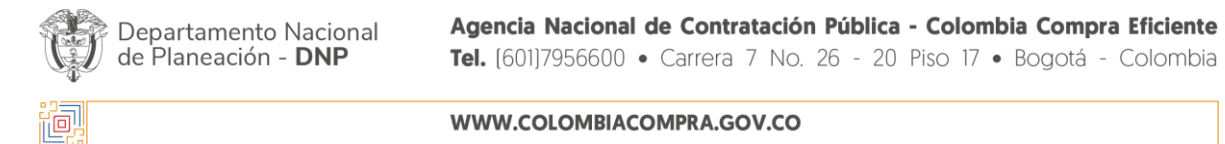

Versión: 02 Código: CCE-GAD-GI-21 Fecha: 04 DE MARZO DE 2024 Página 9 de 60

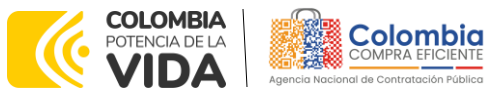

**CÓDIGO:** CCE-GAD-GI-21 **VERSIÓN:** 02 DEL 04 DE MARZO DE 2024

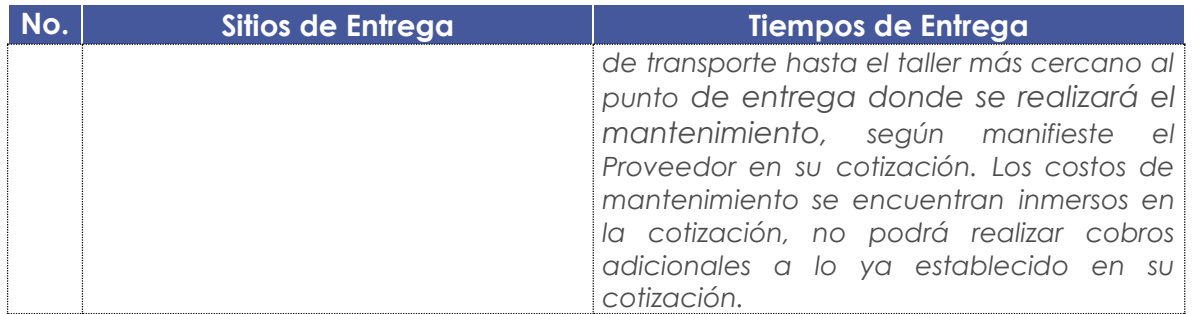

**Fuente:** Colombia Compra Eficiente.

Las regiones del No. 2 de la tabla inmediatamente anterior son definidas de la siguiente manera:

**Tabla 2** Definición de las regiones de entrega

<span id="page-9-0"></span>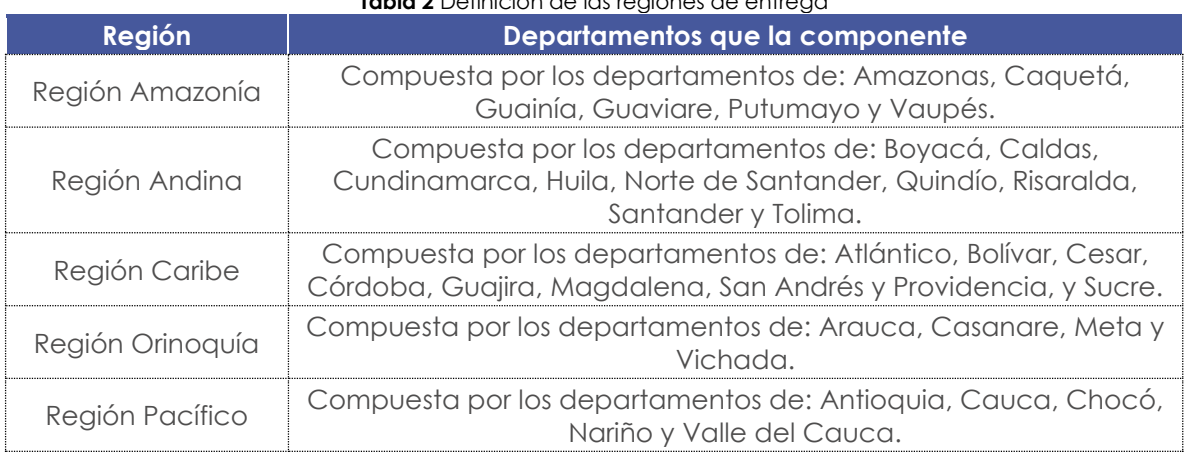

**Fuente:** Colombia Compra Eficiente.

*Nota 1: Las Entidades Compradoras, no podrán solicitar plazos de entrega inferiores a 60 días calendario, salvo manifestación expresa del Proveedor que resulte adjudicatario de la orden de compra, que ofertó el menor valor, en la que cuente con referencias en Stock para su entrega en tiempos más cortos. Los menores tiempos de entrega no podrán ser un condicional para la colocación de la orden de compra por parte de las Entidades Compradoras.*

*Nota 2: La Entidad Compradora deberá verificar en la respuesta a la solicitud de cotización, según sea el lugar de entrega de los Vehículos, que según la Tabla 1, el cobro de entrega sea acorde a lo detallado en esta para cada zona o ciudad.*

El Proveedor debe indicar en la respuesta a la cotización el mayor plazo de entrega de los Vehículos sin que supere los 150 días calendario según la **[Tabla 1¡](#page-8-0)Error! No se encuentra el origen de la referencia.** en función del lugar en el cual serán entregados los vehículos, cuando:

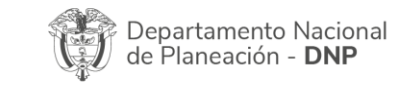

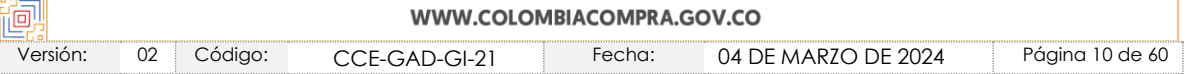

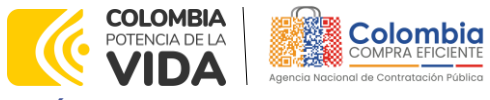

**CÓDIGO:** CCE-GAD-GI-21 **VERSIÓN:** 02 DEL 04 DE MARZO DE 2024

- Incluya Adecuaciones Básicas o instalación de Accesorios
- Incluya Adecuaciones Especiales o sea un Vehículo Especial.
- Cantidad de Vehículos sea mayor o igual a 20 unidades.
- La entrega sea en una ciudad diferente a las listadas en el No. 1 de la tabla.

El supervisor de la orden de compra por parte de la Entidad Compradora debe verificar que el Vehículo, los Accesorios, Adecuaciones Básicas, Adecuaciones Especiales y la prestación del servicio de Mantenimiento Preventivo cumplan con las especificaciones técnicas solicitadas.

Cuando las Entidades Compradoras no estén a paz y salvo con las autoridades de tránsito por todos los conceptos para proceder con la matrícula de los Vehículos, estos últimos podrán ser entregados por el Proveedor y deben ser recibidos a satisfacción por la Entidad Compradora sin que el Proveedor los haya matriculado, toda vez que la imposibilidad de matrícula es atribuible a la entidad compradora, y por ningún motivo será una causal para el no pago de las órdenes de compra.

## <span id="page-10-0"></span>**1.7. Descripción de los Lotes, Segmentos, Divisiones y Subdivisiones de los Vehículos en el Acuerdo Marco de Precios**

El Acuerdo marco de precios de precios de Vehículos III fue concebido desde su etapa de planeación y desarrollo del proceso licitatorio como un Acuerdo conformado por Lotes/Grupos, segmentado, dividido y subdividido según se describe a continuación:

### <span id="page-10-1"></span>1.7.1. Lote 1 – Vehículos Convencionales

En el Lote de Vehículos Convencionales se encuentran los vehículos que no poseen adecuaciones especiales, y que se encuentran segmentados de la siguiente manera:

<span id="page-10-2"></span>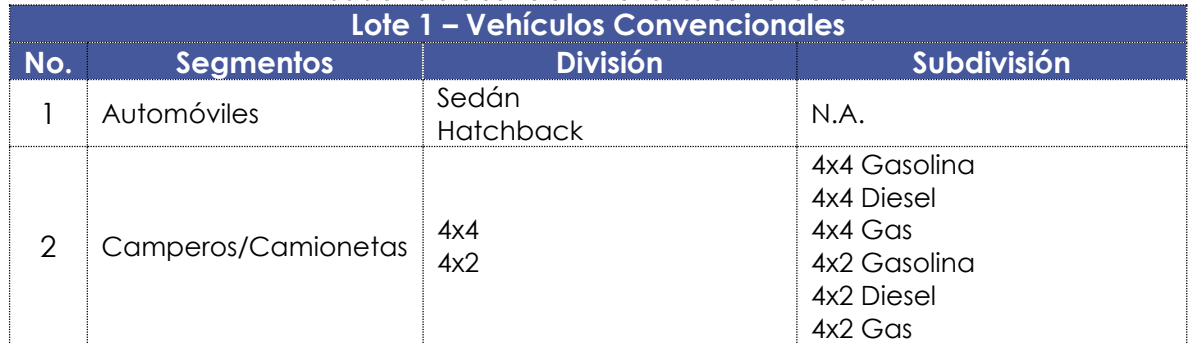

### **Tabla 3** Detalle del Lote 1 – Vehículos Convencionales

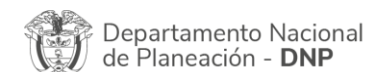

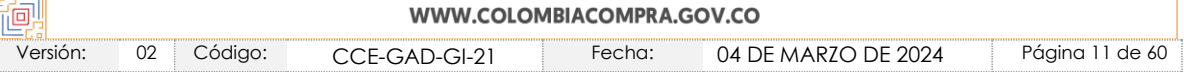

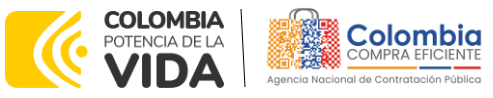

**CÓDIGO:** CCE-GAD-GI-21 **VERSIÓN:** 02 DEL 04 DE MARZO DE 2024

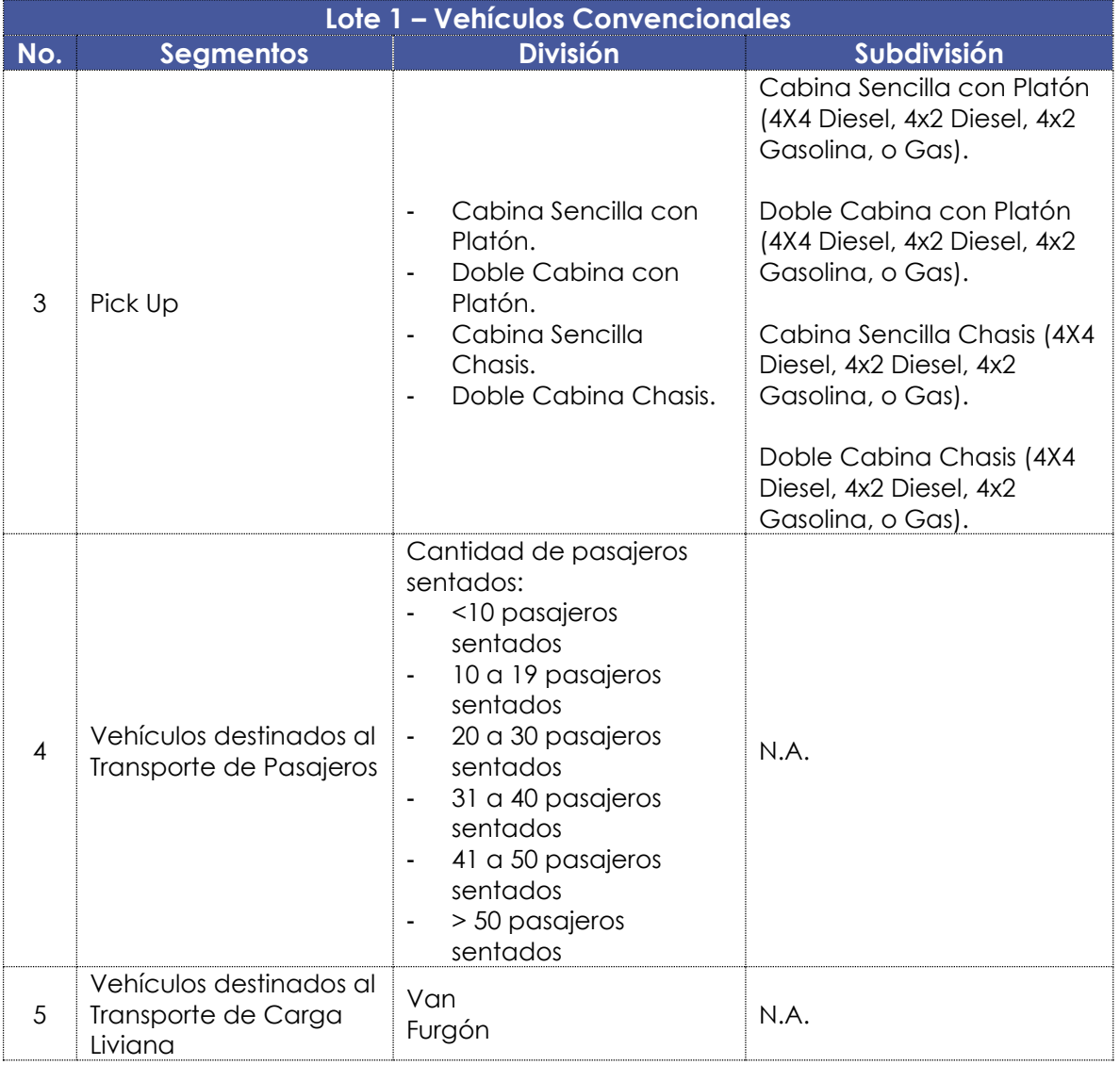

**Fuente:** Colombia Compra Eficiente.

### <span id="page-11-0"></span>1.7.2. Lote 2 – Vehículos Especiales

En el Lote de Vehículos Especiales se encuentran los vehículos que a través de una Adecuación Especial realizada a un vehículo base o de referencia, permite configurar un vehículo especial.

La Agencia Nacional de Contratación Pública -Colombia Compra Eficiente- en la tercera generación del Acuerdo marco de precios de precios de Vehículos estableció que los vehículos especiales que cuenten con Norma Técnica

Departamento Nacional<br>de Planeación - **DNP** 

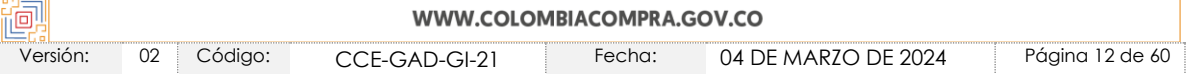

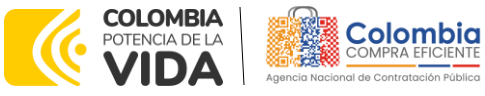

**CÓDIGO:** CCE-GAD-GI-21 **VERSIÓN:** 02 DEL 04 DE MARZO DE 2024

Colombiana o una regulación expresa que permita establecer un vehículo especial sería incluido como tal en el acuerdo. Esto considerando el concepto de bienes de características técnicas uniformes de común utilización.

<span id="page-12-1"></span>Los Vehículos Especiales que cuenta el Acuerdo marco de precios de precios son los siguientes, en concordancia con el **Anexo 1 – Fichas Técnicas y Especificaciones** del proceso CCENEG-022-01-2019:

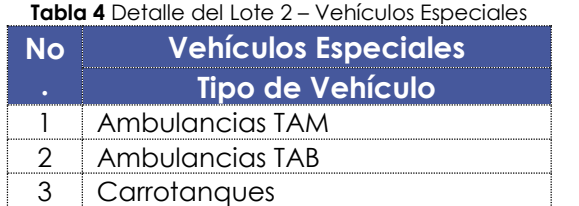

**Fuente:** Colombia Compra Eficiente.

La Entidad Compradora deberá verificar el Anexo 1 – Fichas Técnicas y Especificaciones el cual contiene el detalle de las Normas Técnicas Colombianas (NTC) aplicables a estos vehículos, y la regulación aplicable sobre el particular.

Es importante mencionar que en el costo de la adecuación especial que configura el vehículo especial da cumplimiento a las Normas Técnicas que sean aplicables.

### <span id="page-12-0"></span>1.7.3. Lote 3 – Vehículos Eléctricos

<span id="page-12-2"></span>El Lote de Vehículos Eléctricos se encuentra compuesto por los siguientes tipos de vehículos:

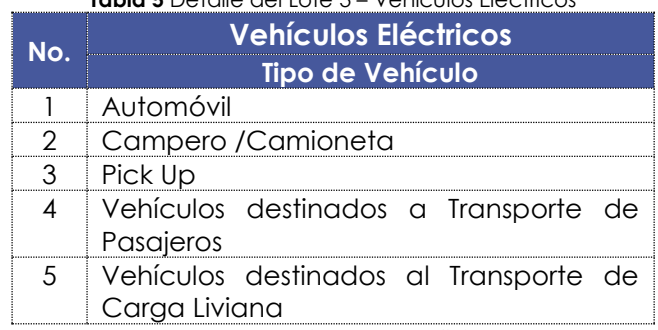

#### **Tabla 5** Detalle del Lote 3 – Vehículos Eléctricos

**Fuente:** Colombia Compra Eficiente.

No obstante, lo anterior, y con el fin de poder dar cumplimiento a las disposiciones legales y normativas asociadas con la renovación de flota y cambios a energías renovables como parte de un enfoque hacia el Desarrollo Sostenible, este lote

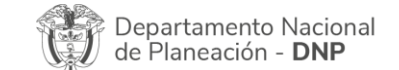

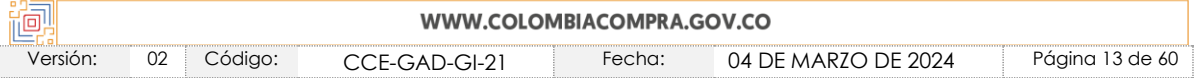

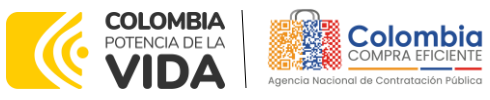

**CÓDIGO:** CCE-GAD-GI-21 **VERSIÓN:** 02 DEL 04 DE MARZO DE 2024

permitirá la vinculación de referencias siempre y cuando el proveedor haya quedado adjudicado en el mismo.

### <span id="page-13-0"></span>1.7.4. Lote 4 – Vehículos Híbridos

<span id="page-13-2"></span>El Lote de Vehículos Híbridos se encuentra compuesto por los siguientes tipos de vehículos:

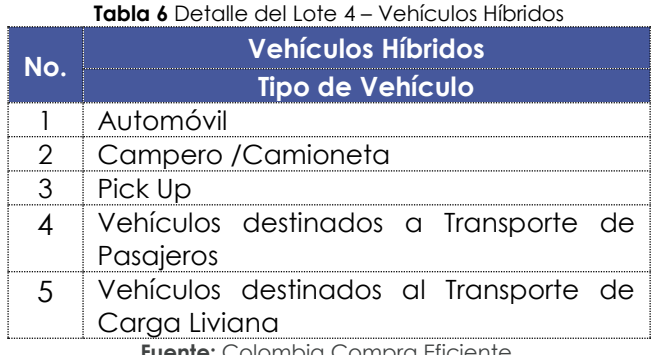

**Fuente:** Colombia Compra Eficiente.

No obstante, lo anterior, y con el fin de poder dar cumplimiento a las disposiciones legales y normativas asociadas con la renovación de flota y cambios a energías renovables como parte de un enfoque hacia el Desarrollo Sostenible, este lote permitirá la vinculación de referencias siempre y cuando el proveedor haya quedado adjudicado en el mismo.

### <span id="page-13-1"></span>1.7.5. Lote 5 – Otros Tipos de Vehículos

La Agencia Nacional de Contratación Pública -Colombia Compra Eficienteclasificó en este lote los siguientes vehículos:

<span id="page-13-3"></span>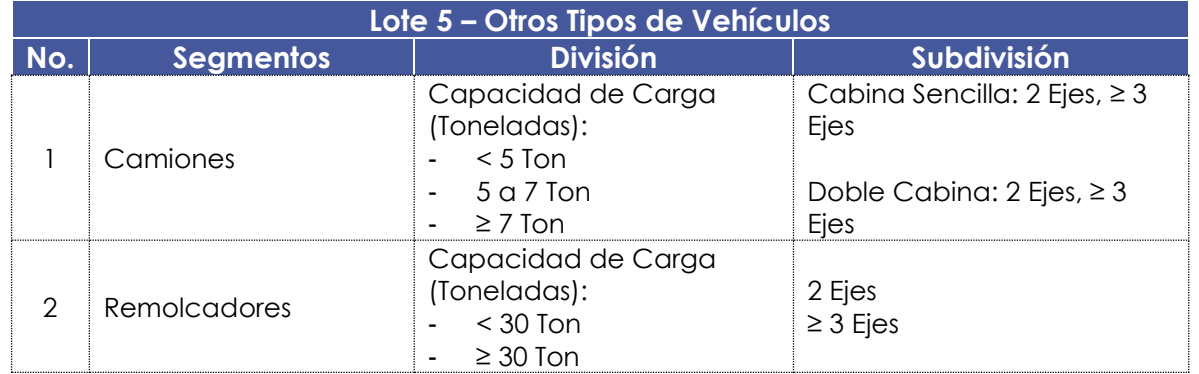

### **Tabla 7** Detalle del Lote 5 – Otros Tipos de Vehículos

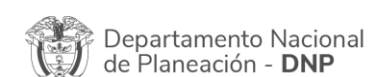

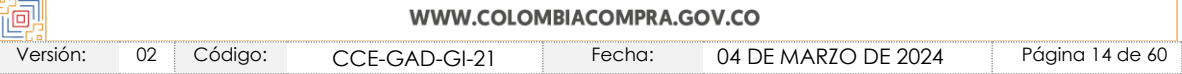

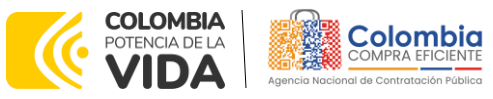

**CÓDIGO:** CCE-GAD-GI-21 **VERSIÓN:** 02 DEL 04 DE MARZO DE 2024

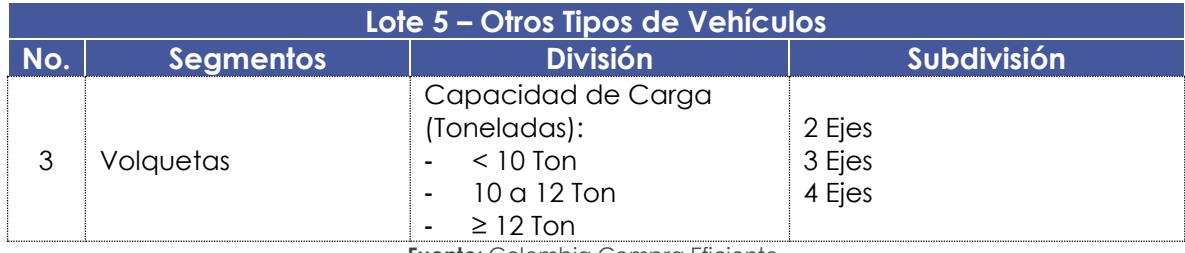

**Fuente**: Colombia Compra Eficiente.

# <span id="page-14-0"></span>**1.8. Variables de Selección Según Tipología Vehicular**

En esta sección se detallan las variables de escogencia que fueron previstas desde la operación principal para el presente Acuerdo marco de precios de precios según la tipología vehicular y el segmento respectivo:

## <span id="page-14-1"></span>1.8.1. Vehículos Convencionales

<span id="page-14-2"></span>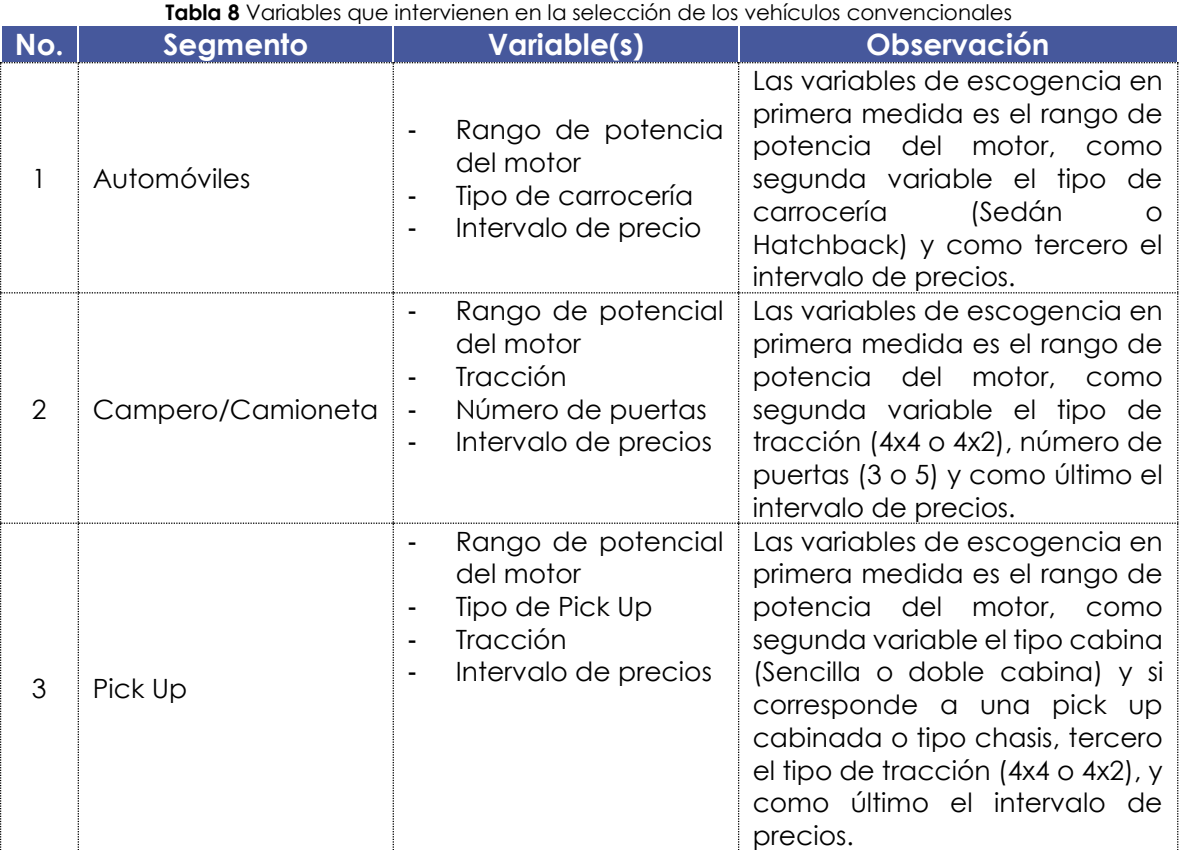

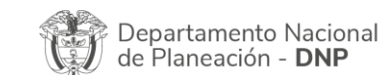

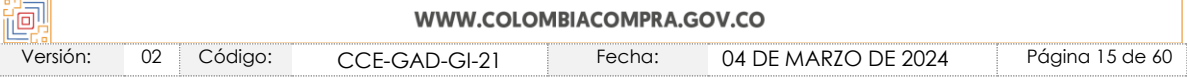

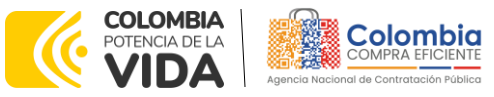

#### **CÓDIGO:** CCE-GAD-GI-21 **VERSIÓN:** 02 DEL 04 DE MARZO DE 2024

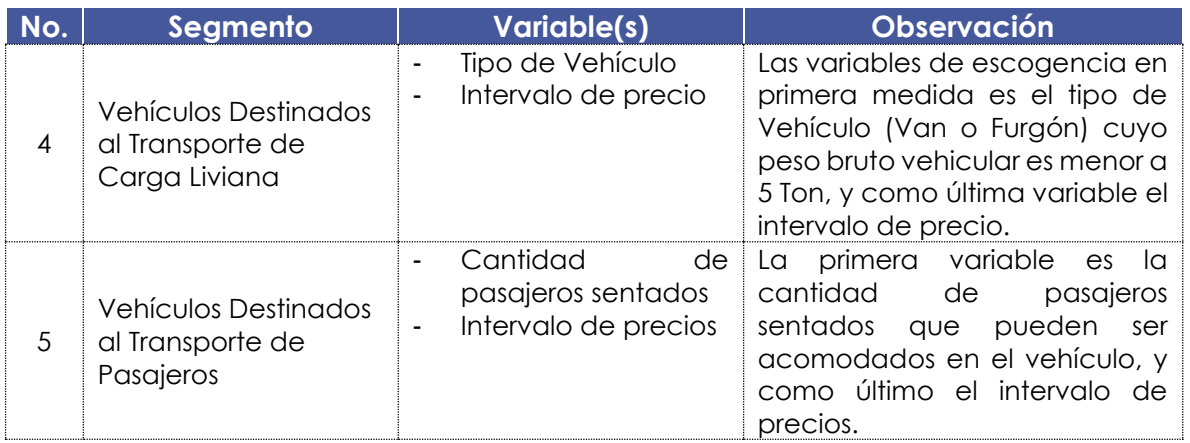

 $\mathbb{Z}$   $\boxtimes$   $\mathbb{R}$ 

**Fuente:** Colombia Compra Eficiente.

### <span id="page-15-0"></span>1.8.2. Vehículos Especiales

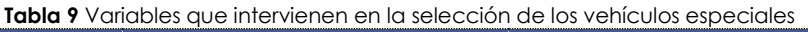

<span id="page-15-2"></span>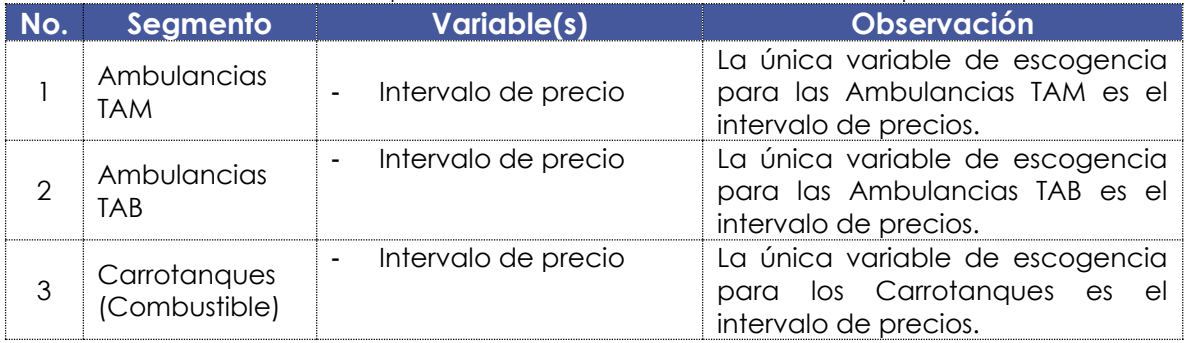

**Fuente:** Colombia Compra Eficiente.

# <span id="page-15-1"></span>1.8.3. Vehículos Eléctricos

#### **Tabla 10** Variables que intervienen en la selección de los vehículos eléctricos

<span id="page-15-3"></span>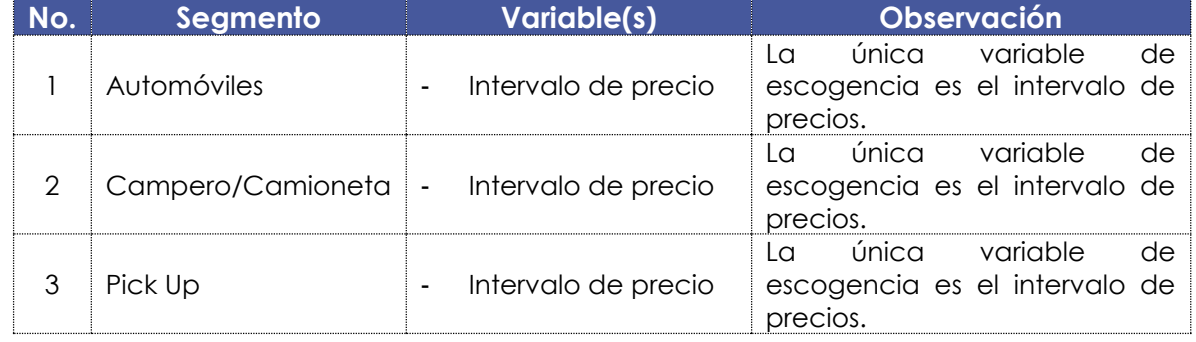

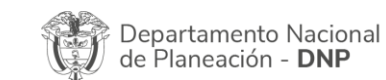

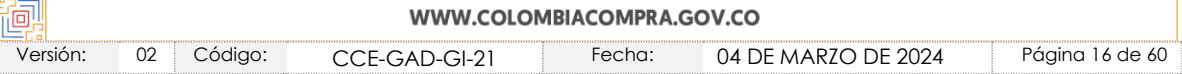

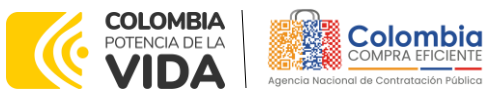

#### **CÓDIGO:** CCE-GAD-GI-21

**VERSIÓN:** 02 DEL 04 DE MARZO DE 2024

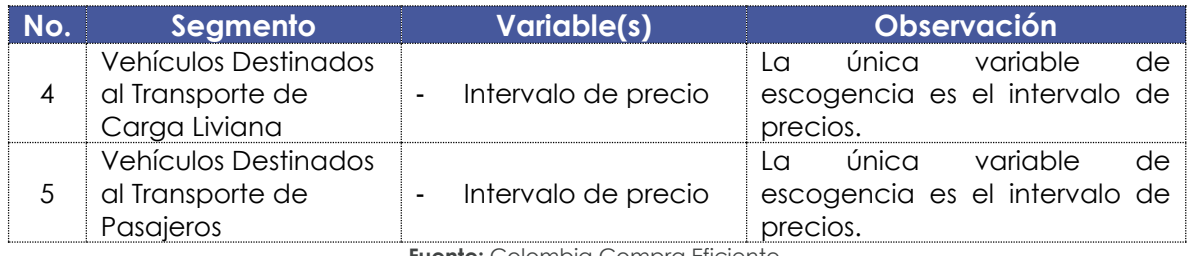

**Fuente:** Colombia Compra Eficiente.

### <span id="page-16-0"></span>1.8.4. Vehículos Híbridos

**Tabla 11** Variables que intervienen en la selección de los vehículos híbridos

<span id="page-16-2"></span>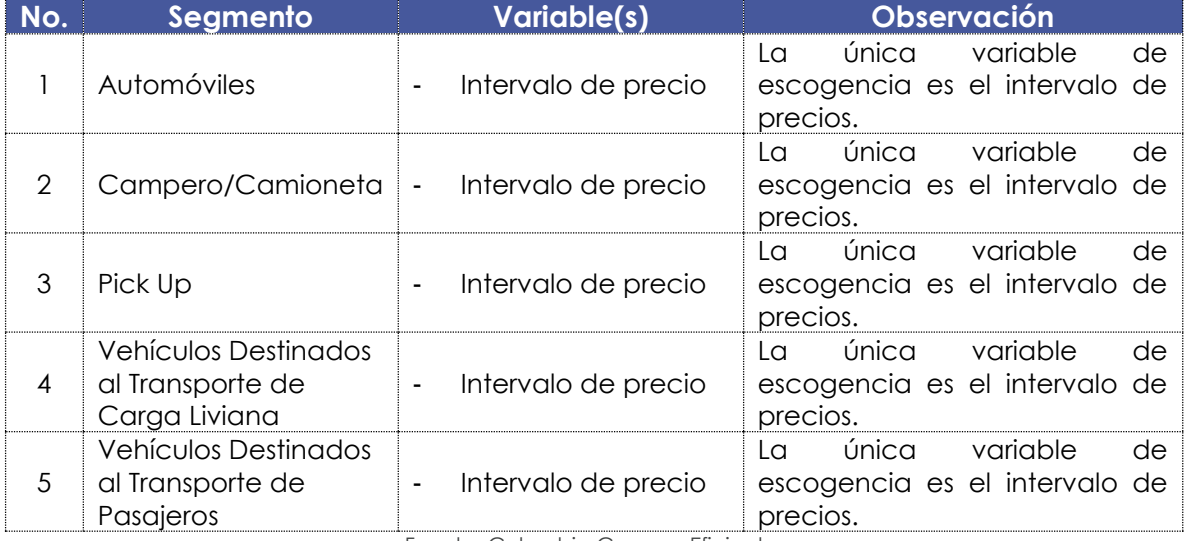

Fuente: Colombia Compra Eficiente.

### <span id="page-16-1"></span>1.8.5. Otros Tipos de Vehículos

#### **Tabla 12** Variables que intervienen en la selección de Otros tipos de vehículos

<span id="page-16-3"></span>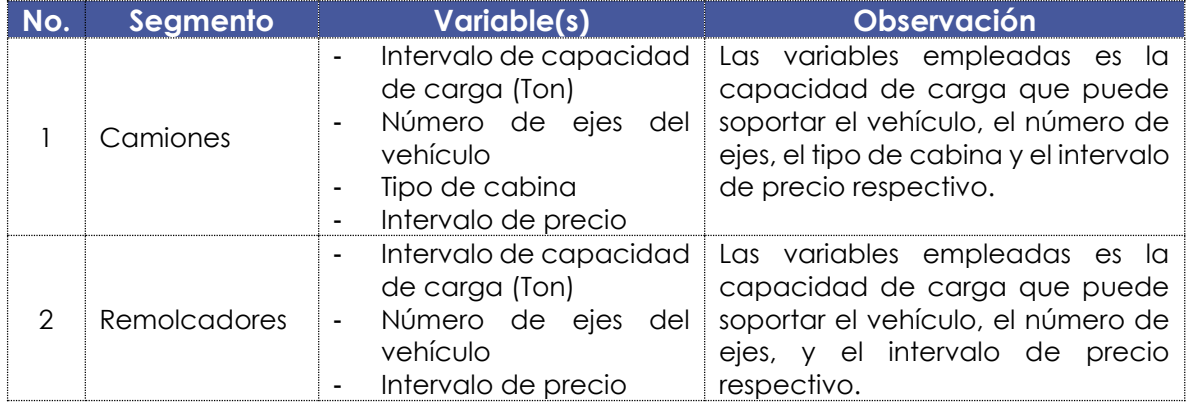

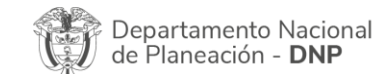

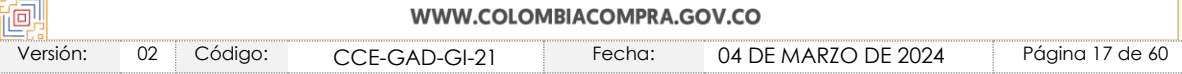

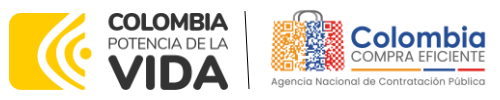

**CÓDIGO:** CCE-GAD-GI-21 **VERSIÓN:** 02 DEL 04 DE MARZO DE 2024

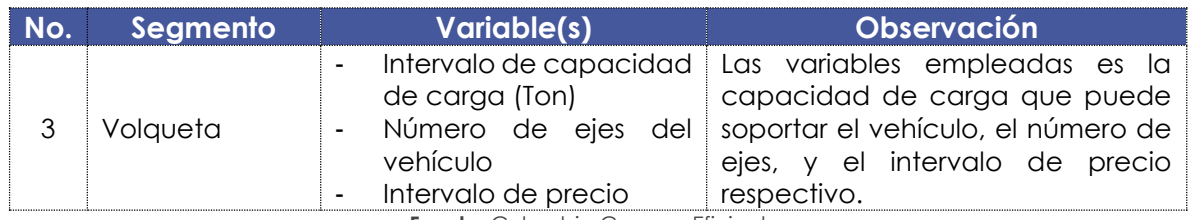

**Fuente:** Colombia Compra Eficiente.

## <span id="page-17-0"></span>**1.9. Criterios de Selección**

La E[n](#page-17-3)tidad Compradora debe generar una requisición<sup>2</sup> en la cotización del Proveedor quien haya ofrecido el menor precio.

## <span id="page-17-1"></span>**1.10. Precio**

El precio de cada Vehículo en la operación secundaria es el ofrecido por el Proveedor en la cotización vinculante. Para cada Lote y Segmento se define de la siguiente manera:

### <span id="page-17-2"></span>1.10.1. Precio de los Vehículos (Convencionales, Eléctricos, Híbridos y Otros Tipos de Vehículos)

El precio de venta es el que resulte de:

- i. Aplicar el porcentaje de descuento sobre el valor de la referencia publicado en el catálogo producto de la verificación contra la Guía de Valores de Fasecolda de precios de referencia, o de la verificación contra la lista de precios allegada por los Proveedores según establece la minuta del Acuerdo marco de precios de precios, a la fecha de envío de la solicitud de cotización a los proveedores.
- ii. Y, aplicar los descuentos por unidad o volumen indicados en la cotización.

El valor de la referencia publicado en el catálogo incluye el IVA, el impuesto al consumo y la entrega.

El Proveedor en su cotización debe indicar los porcentajes de descuento que aplica al valor de las referencias cotizadas y el descuento por unidad o volumen aplicable, descuentos que deben ser iguales o mayores a los del catálogo. El Proveedor debe indicar en la cotización:

<span id="page-17-3"></span><sup>2</sup> Documento previo a una orden de compra, emitido en una oficina y en el que figuran datos sobre el artículo solicitado, como son el precio o la cantidad.

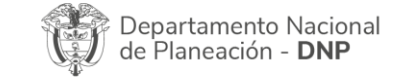

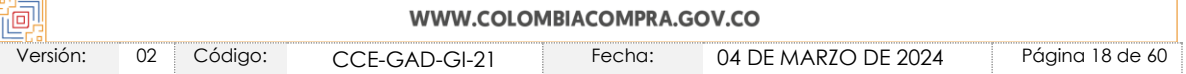

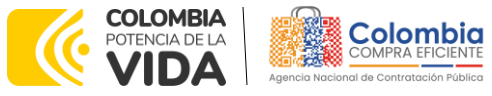

**CÓDIGO:** CCE-GAD-GI-21 **VERSIÓN:** 02 DEL 04 DE MARZO DE 2024

- i. El valor de la referencia, incluyendo los impuestos aplicables.
- ii. El valor del mantenimiento preventivo incluye los impuestos aplicables.
- iii. El valor de los accesorios, adecuaciones básicas y especiales incluye el impuesto aplicable a estos.
- iv. El valor de la matrícula sin que este supere las tarifas establecidas por la autoridad de tránsito del lugar donde la Entidad Compradora requiera el trámite.

*Nota: Se deberán tener en cuenta los descuentos ofrecidos como parte de la operación principal (proceso licitatorio) que hacen parte integral de la ejecución del Acuerdo marco de precios de precios.*

v. El valor del SOAT sin que su valor supere el estipulado en la Tabla de Tarifas Comerciales publicada por la Superintendencia Financiera para la vigencia respectiva.

*Nota: Se deberán tener en cuenta los descuentos ofrecidos como parte de la operación principal (proceso licitatorio) que hacen parte integral de la ejecución del Acuerdo marco de precios de precios.*

- vi. El valor de los gravámenes adicionales (estampillas) aplicables identificados por la Entidad Compradora en la Solicitud de Cotización.
- vii. La posibilidad de entrega y pagos parciales de los Vehículos a adquirir.

El precio cotizado para las Adecuaciones y los Accesorios, así como el precio del Mantenimiento Preventivo, debe corresponder a los precios del catálogo. El Proveedor como parte de la operación secundaria y en respuesta a las solicitudes de cotización podrá ofrecer menores precios.

### <span id="page-18-0"></span>1.10.2. Precio de los Vehículos Especiales

Debido a que los Vehículos Especiales son configurados a partir de un vehículo base o de referencia, y a través de una adecuación especial se logra establecer un vehículo especial, por tal motivo, el precio de los vehículos especiales es:

 $$ Veh$ ículo Especial =  $$ Veh$ ículo base +  $$ A decu$ ación Especial que lo configura

Esta situación fue considerada en el catálogo para este tipo de vehículos, para lo cual, la Entidad Compradora deberá haber revisado la NTC o Regulación particular para cada uno de los vehículos, logrando de esta manera no asociar costos de accesorios o elementos que ya se encuentren incluidas en el costo de la adecuación especial.

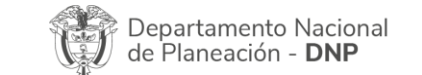

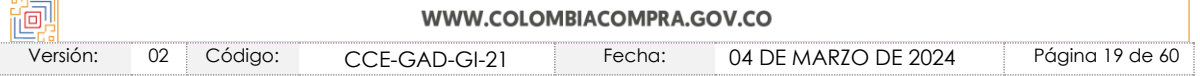

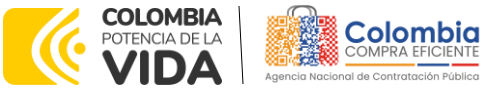

**CÓDIGO:** CCE-GAD-GI-21 **VERSIÓN:** 02 DEL 04 DE MARZO DE 2024

Aparte de lo mencionado previamente, aplican las demás disposiciones del numeral [1.10.1.](#page-17-2)

### <span id="page-19-0"></span>1.10.3. Precio del Mantenimiento Preventivo

El precio del Mantenimiento Preventivo que se encuentra como un valor con la compra de todos los vehículos se encuentra directamente asociado con el programa o esquema de mantenimiento relacionado por cada uno de los proveedores según sea la referencia, marca o lote del vehículo.

Dicho Mantenimiento Preventivo será realizado de acuerdo con el programa o esquema de mantenimiento durante la vigencia de la garantía de los vehículos, la cual fue establecida en:

• 2 años o 50.000 km, lo primero que ocurra.

Por tal motivo es una **obligación** de la Entidad Compradora hacer uso de dicho mantenimiento preventivo que fue adquirido con cada vehículo durante la vigencia de la garantía. En caso tal que no sea realizado el mantenimiento por causas atribuibles a la entidad compradora, únicamente será devuelto los insumos pagados; mas no el 100% de dicho valor (incluyendo mano de obra).

Adicionalmente, los proveedores como parte de su servicio postventa se contactarán con la persona destinada por la Entidad Compradora con el fin de recordar las labores de mantenimiento.

Si se presentara el caso en el cual la Entidad Compradora por cuenta propia o a través de sus contratos de mantenimiento realizan intervención alguna en los vehículos con un proveedor distinto al que entregó los vehículos, afectará las condiciones de fábrica del vehículo, por tal motivo, ante cualquier falla del vehículo producto de dicha intervención no podrá ser atendido como garantía del mismo, tal como se encuentra estipulado en la matriz de riesgos del proceso de selección.

### <span id="page-19-1"></span>**1.11. Facturación y Pago**

El Proveedor debe facturar los Vehículos entregados de conformidad con las condiciones establecidas en los documentos del proceso y recibidos a satisfacción, incluido el IVA, el impuesto al consumo y los gravámenes adicionales (estampillas) aplicables a los Procesos de Contratación que la Entidad Compradora haya informado en la Solicitud de Cotización, presentar la factura en la dirección

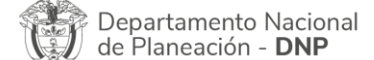

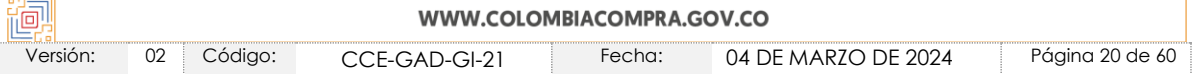

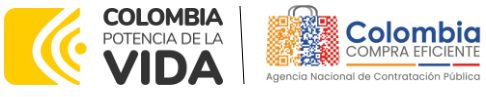

**CÓDIGO:** CCE-GAD-GI-21 **VERSIÓN:** 02 DEL 04 DE MARZO DE 2024

indicada para el efecto por la Entidad Compradora y publicar una copia en la Tienda Virtual del Estado Colombiano.

Para los fines del caso es una obligación de las partes, tanto Proveedor como Entidad Compradora, de requerir y facilitar los formatos, indicaciones de presentación de facturas y demás documentos que sean requeridos para tal efecto.

La Entidad Compradora debe aprobar y pagar las facturas dentro de los **TREINTA (30) DÍAS CALENDARIO** siguientes a la fecha de presentación de la factura. Si la factura no cumple con las normas aplicables o la Entidad Compradora solicita correcciones a la misma, el término de 30 días calendario empezará a contar a partir de la presentación de la nueva factura. Igualmente, cuando la Entidad Compradora lo estime necesario, es obligación del Proveedor remitir a la Entidad Compradora los soportes de pago de las obligaciones laborales frente al Sistema de Seguridad Social Integral y demás aportes relacionados con las obligaciones laborales frente a su personal durante el mes en el cual radica la factura. La Entidad Compradora debe entregar al Proveedor el comprobante de pago que incluya el valor de los descuentos y retenciones realizados.

La Entidad Compradora dando cumplimiento a sus obligaciones como pagadora, al emplear el Acuerdo marco de precios de precios de Vehículos III se compromete a realizar la programación del PAC y realizar los pagos sin dilación de los mismos.

El Proveedor debe cumplir con las obligaciones derivadas de la Orden de Compra mientras el pago es formalizado. En caso de que la Entidad Compradora incurra en mora superior a los **TREINTA (30) DÍAS CALENDARIO**, el Proveedor podrá suspender el suministro a la Entidad Compradora hasta que esta formalice el pago y así mismo, únicamente bajo esta situación de mora podrá, si así lo decide, abstenerse de cotizar en las futuras solicitudes de cotización generadas por esta Entidad Compradora.

El retraso en los tiempos de entrega establecidos en la minuta del Acuerdo marco de precios de precios y en la orden de compra genera descuentos a favor de la Entidad Compradora en la factura correspondiente a la entrega para la cual se presentó el retraso.

De igual forma, es contemplado en la minuta del Acuerdo marco de precios de precios la posibilidad de pactar cobro de intereses moratorios en los escenarios en los cuales las Entidades Compradoras no realicen los pagos de los bienes efectivamente entregados.

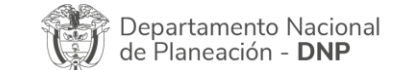

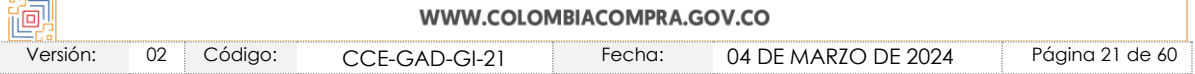

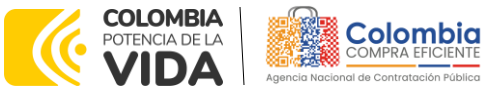

**CÓDIGO:** CCE-GAD-GI-21 **VERSIÓN:** 02 DEL 04 DE MARZO DE 2024

El Proveedor debe presentar a Colombia Compra Eficiente dentro del plazo establecido para tal fin, los siguientes documentos:

- RUT del Proveedor
- Certificación bancaria de la cuenta a la cual se consignará el pago, con máximo treinta (30) días calendario de expedición.
- Indistintamente que el Proveedor sea una persona jurídica o una figura asociativa, el pago se realizará a la cuenta bancaria relacionada para tal fin.

Para actualizar la información de facturación y pago, el Proveedor debe enviar a Colombia Compra Eficiente una carta firmada por su representante legal indicando los nuevos datos de notificación o de información de facturación y pago, adjuntando los respectivos soportes. Colombia Compra Eficiente actualizará la información dentro de los **CINCO (5) DÍAS HÁBILES** siguientes al recibo de la comunicación, en señal de aceptación de los nuevos datos suministrados por el Proveedor.

## <span id="page-21-0"></span>**2. REGISTRO DE USUARIO – INGRESO A LA TIENDA VIRTUAL DEL ESTADO COLOMBIANO**

Las Entidades Estatales para el registro de usuarios o información relacionada con el ingreso a la Tienda Virtual del Estado Colombiano podrán consultar la *Guía General de los Acuerdos Marco* que Colombia Compra Eficiente tiene a disposición en el siguiente enlace: [Guía General de los Acuerdos Marco de Pecios](https://www.colombiacompra.gov.co/sites/cce_public/files/cce_documents/cce-gam-gi-01-_guia_general_de_los_acurdo_marco_de_precio_25-07-2022.pdf)

# <span id="page-21-1"></span>**3. PROCESO DE ADQUISICIÓN DE VEHÍCULOS A TRAVÉS DE LA TIENDA VIRTUAL DEL ESTADO COLOMBIANO**

El Acuerdo marco de precios de precios determina que la compra de Vehículos debe realizarse por medio de una Solicitud de Cotización a los Proveedores que ofrezcan las referencias contenidas dentro de una celda.

Una celda es el resultado de la escogencia de un Lote, un Segmento, la característica técnica que aplique al vehículo (rango de potencia, capacidad de pasajeros sentados, o capacidad de carga), y el intervalo de precio que se ajuste al presupuesto de la Entidad Compradora.

Las Entidades Compradoras deberán realizar el análisis desde el primer intervalo (menor rango de precios), hasta el último intervalo (mayor rango de precios), dejando un soporte en los documentos que hacen parte de su etapa de

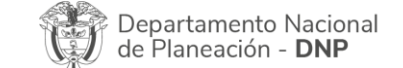

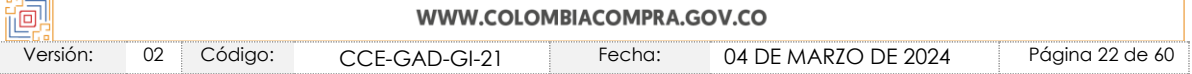

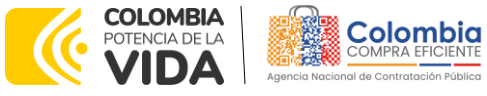

**CÓDIGO:** CCE-GAD-GI-21 **VERSIÓN:** 02 DEL 04 DE MARZO DE 2024

planeación del ejercicio realizado, esto en concordancia con los principios de economía y planeación.

Es importante mencionar que el Acuerdo marco de precios de precios de Vehículos III se encuentra enfocado en bienes de características técnicas uniformes de común utilización, es así, como se estableció en el catálogo las características de los vehículos que están a disposición de las Entidades Compradoras, particularmente para el Lote de Vehículos Especiales se encuentran únicamente vehículos tipo: Ambulancias (TAB[3](#page-22-2) y TA[M](#page-22-3)4) y Carrotanques de Combustible.

## <span id="page-22-0"></span>**4. BÚSQUEDA DE LA CELDA QUE CONTIENE EL VEHÍCULO REQUERIDO EN LA TIENDA VIRTUAL DEL ESTADO COLOMBIANO**

El Catálogo conformado por Colombia Compra Eficiente es la herramienta informativa que permite a las Entidades Compradoras corroborar el estudio técnico y económico realizado como parte de su etapa de planeación y definición de la necesidad, contra los bienes ofrecidos en el catálogo.

Dicho Catálogo contiene el precio de mercado y los descuentos por unidades de cada vehículo, su ficha técnica y las características de los accesorios, adecuaciones básicas y especiales.

Se procede a detallar particularmente el proceso que deberán seguir las Entidades Compradoras:

# <span id="page-22-1"></span>**4.1. Pasos para Identificar Referencias Dentro de la Celda**

**Paso 1:** Para determinar la Celda la Entidad Compradora una vez se encuentre en el minisitio del Acuerdo marco de precios de precios de Vehículos [\(https://colombiacompra.gov.co/tienda-virtual-del-estado-](https://colombiacompra.gov.co/tienda-virtual-del-estado-colombiano/transporte/vehiculos-iii)

[colombiano/transporte/vehiculos-iii\)](https://colombiacompra.gov.co/tienda-virtual-del-estado-colombiano/transporte/vehiculos-iii) se descarga el archivo denominado *"Catálogo y especificaciones técnicas de las Referencias"*.

<span id="page-22-2"></span><sup>3</sup> TAB: Transporte Asistencial Básico.

<span id="page-22-3"></span><sup>4</sup> TAM: Transporte Asistencial Medicalizado.

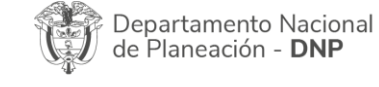

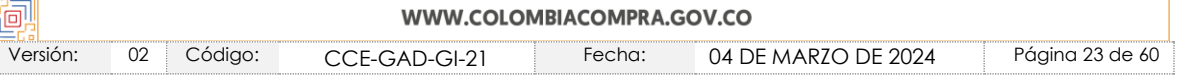

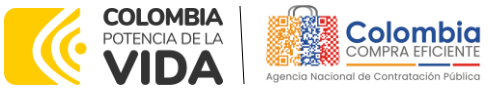

**Ilustración 1** minisitio

**CÓDIGO:** CCE-GAD-GI-21 **VERSIÓN:** 02 DEL 04 DE MARZO DE 2024

<span id="page-23-0"></span>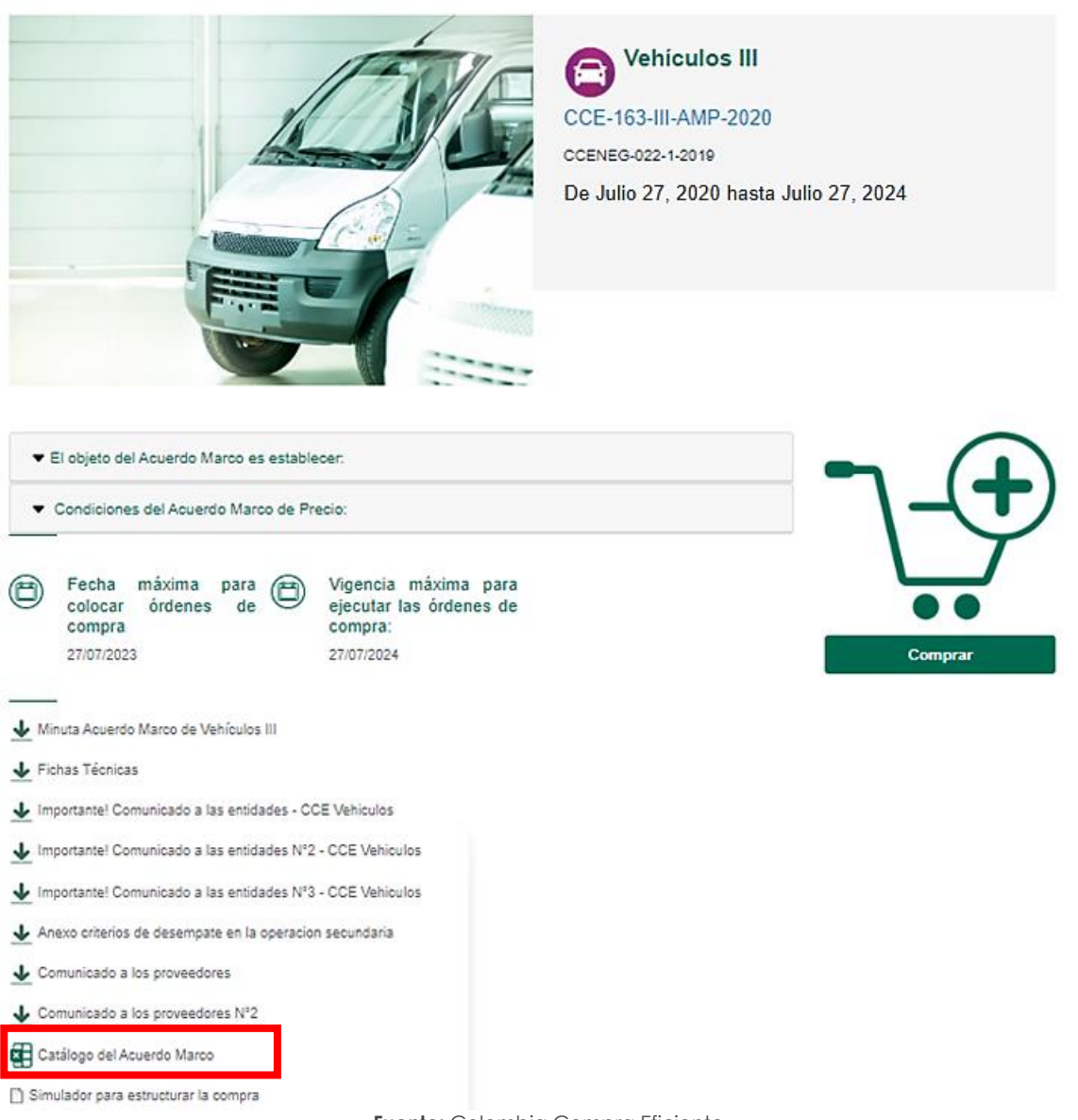

**Fuente:** Colombia Compra Eficiente.

Paso 2: Una vez descargado el archivo se abre y se habilita la edición; para determinar la Celda se recomienda utilizar un filtro para todo el encabezado.

**Paso 3:** La Entidad Compradora seleccionará el Lote en el cual se encuentre el Vehículo a adquirir:

- Convencionales

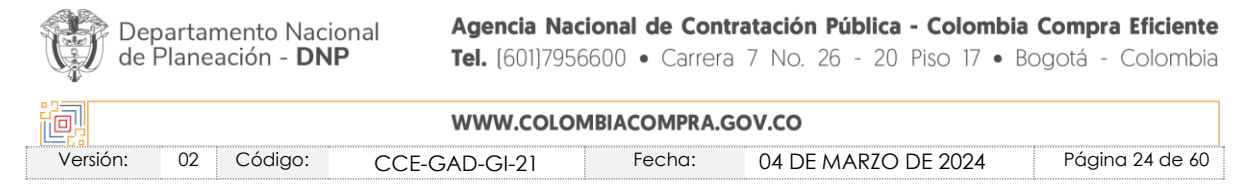

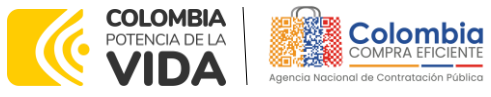

**CÓDIGO:** CCE-GAD-GI-21 **VERSIÓN:** 02 DEL 04 DE MARZO DE 2024

- **Especiales**
- **Eléctricos**
- Híbridos
- Otros Tipos de Vehículos

En los cuales se encuentre catalogado el vehículo, o vehículos, que pretenda adquirir.

**Paso 4:** En la opción Segmentos, de acuerdo con la necesidad de la Entidad Estatal esta escoge el tipo de vehículo al interior de cada Lote. (Automóviles, Camperos/Camionetas, Camiones, etc.…).

**Paso 5:** Una vez escogido el Segmento, se despliegan las características técnicas aplicables a los Vehículos.

**Paso 6:** Escogida el rango de potencias se despliega la lista de los intervalos de precios. Los intervalos de precio en los cuales se encuentran categorizadas las referencias y los proveedores que las venden, van en orden del 1 al 3, cuando aplique diferenciación.

Siendo el intervalo de precio 1 el que contiene las Referencias con menor precio y el intervalo de precio 3 el que contiene las Referencias con el mayor precio.

En otras situaciones se tiene dos intervalos y en otro un único intervalo, para ciertos rangos de potencia o segmentos según sea el caso particular.

No obstante, es importante aclarar que siempre se contará con un mínimo de **DOS (2) PROVEEDORES** por cada celda, lo cual va a garantizar condiciones de competencia en el evento de cotización.

### <span id="page-24-0"></span>**4.2. Información de Cada Referencia**

Para cada una de las referencias el archivo permite identificación la información económica que posibilita calcular los precios finales, incluido el descuento según el volumen o unidades, el valor del Mantenimiento Preventivo, consultar los precios de las Adecuaciones Básicas, Adecuaciones Especiales y Accesorios; así como verificar las características técnicas uniformes y analizar la ficha técnica publicada por el Proveedor. Para acceder a esta información se da clic sobre el enlace en la última columna.

Los precios del archivo pueden ser empleados para determinar el valor total que debe estimar la Entidad Compradora para su respectiva compra. Sin embargo, debe tener en cuenta el valor del SOAT, los valores del trámite de la matrícula, los

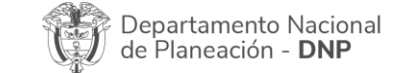

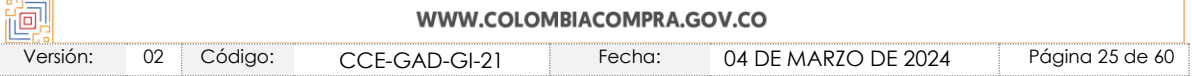

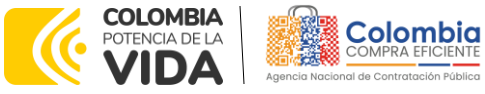

**CÓDIGO:** CCE-GAD-GI-21 **VERSIÓN:** 02 DEL 04 DE MARZO DE 2024

gravámenes adicionales, y los ofrecimientos que fueron realizados por los Proveedores como parte de la operación principal, como lo son los valores del SOAT y matrícula con descuentos por cuenta propia del Proveedor.

*Nota: La Entidad Compradora deberá tener en cuenta que el simulador y la información que este brinda, ofrece facilidades que pueden lograr aterrizar las condiciones de compra, no obstante, estas herramientas e insumos no eximen la labor de planeación de la Entidad Compradora.* 

# <span id="page-25-0"></span>**4.3. Precio de los Vehículos**

El precio de los Vehículos en el Catálogo es el que resulte de aplicar el descuento por unidad, o por volumen, al precio de referencia; este precio de referencia se toma en función de la Guía de Valores de Fasecolda como un referente, o a partir de las listas de precios de los proveedores, el cual resulta ser el insumo principal para la Guía Fasecolda.

La Agencia Nacional de Contratación Pública -Colombia Compra Eficiente- realiza la actualización de los precios de forma mensual, teniendo como base los insumos suministrados por los Proveedores y la Guía de Valores de Fasecolda como referente.

El precio de los Vehículos incluye los impuestos aplicables a este como son el IVA y el impuesto al consumo.

No incluye el valor de: el Mantenimiento Preventivo, Adecuaciones Básicas, Adecuaciones Especiales ni los Accesorios adicionales.

Al valor de la suma de los ítems anteriores es necesario incluir el precio de la matrícula, SOAT y los costos que impliquen los gravámenes adicionales.

Por lo tanto, el precio de los Vehículos es el resultado de aplicar la siguiente fórmula:

#### Precio del Vehículo

- $=$  [Precio Referencia  $*(1 %$  descuento por volumen)]  $*$  unidades
- $+$  \$ Mantenimeinto Preventivo  $+$  \$ Adecuaciones Básicas
- $+$  \$Adecuaciones Especiales  $+$  \$Accesorios  $+$  SOAT  $+$  Matrícula
- + Gravámenes adicionales

Para iniciar el proceso de contratación, el Acuerdo marco de precios determina que la compra de los Vehículos debe realizarse por medio de una Solicitud de

Departamento Nacional de Planeación - DNP

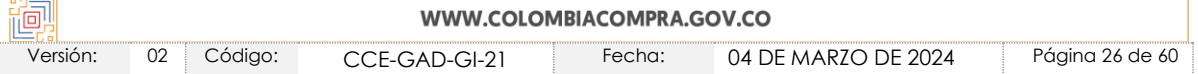

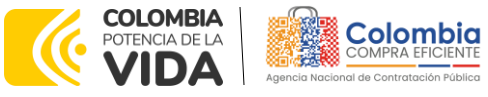

**CÓDIGO:** CCE-GAD-GI-21 **VERSIÓN:** 02 DEL 04 DE MARZO DE 2024

Cotización a los Proveedores que ofrezcan las Referencias contenidas dentro de una celda.

# <span id="page-26-0"></span>**5. SOLICITUD DE COTIZACIÓN DE LOS VEHÍCULOS**

## <span id="page-26-1"></span>**5.1. Simulador para Estructurar la Compra**

El formato de solicitud de cotización es un archivo en formato Excel donde la Entidad Compradora define la Celda que contiene las Referencias que satisfacen su necesidad, como parte de la etapa de planeación y definición de la misma.

La Entidad Compradora debe descargar el *Formato de Solicitud de Cotización Vehículos* en el minisitio del Acuerdo marco de precios de la Tienda Virtual del Estado Colombiano.

## <span id="page-26-2"></span>**5.2. Diligenciamiento del Simulador**

Al abrir el archivo debe hacer clic en *"habilitar edición"* y *"habilitar contenido"*, y guardar el archivo en su ordenador.

El procedimiento para su diligenciamiento está compuesto de los siguientes pasos:

**Mensaje inicial:** El simulador una vez abierto para su diligenciamiento, genera la siguiente ventana flotante como *Mensaje Inicial* para la Entidad Compradora:

<span id="page-26-3"></span>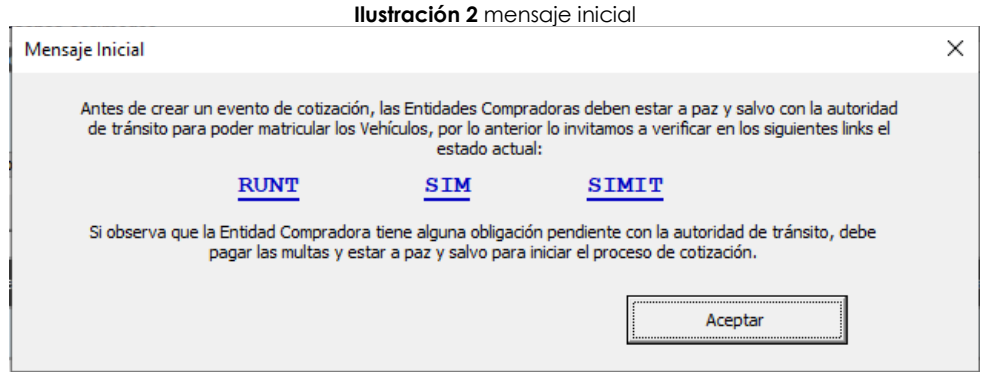

**Fuente:** Colombia Compra Eficiente

En el cual se hace un llamado a consultar el estado o condición de *paz y salvo* ante la autoridad de tránsito respectiva para poder realizar el trámite de matrícula de los vehículos; lo cual no podrá ser objeto de rechazo de los vehículos por parte de la Entidad hacia el Proveedor toda vez que la obligación recae sobre la misma.

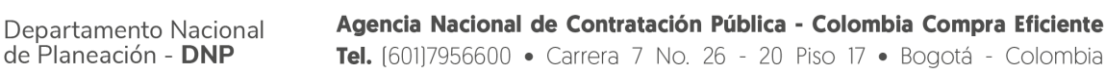

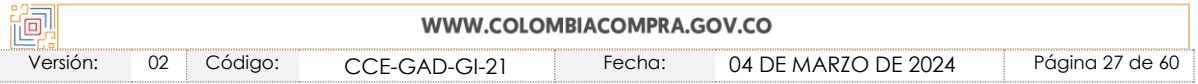

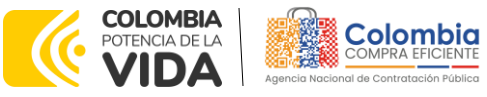

**CÓDIGO:** CCE-GAD-GI-21 **VERSIÓN:** 02 DEL 04 DE MARZO DE 2024

**Paso 1:** Diligenciar completamente la información de identificación de la Entidad Compradora.

<span id="page-27-0"></span>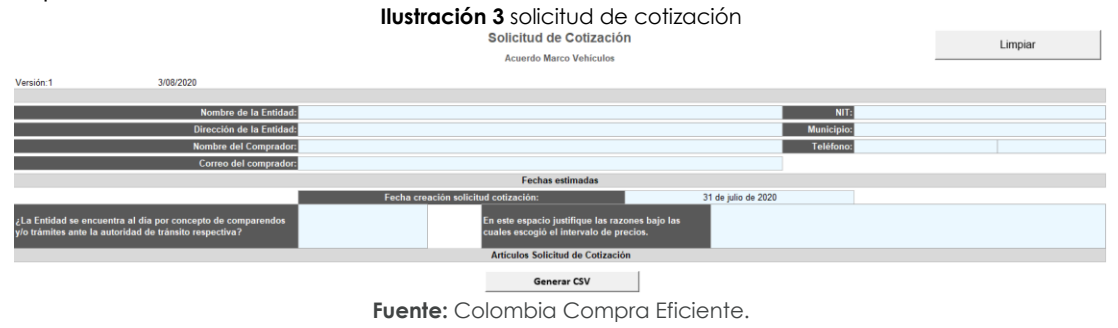

*Nota: Deberá tenerse en cuenta la sección de justificación de la escogencia del intervalo de precios en el cual se encuentra la referencia que supla las necesidades de la Entidad Compradora, donde deberá detallar los motivos, el análisis y/o la justificación realizada de su escogencia como parte del diligenciamiento del simulador.* 

**Paso 2:** Para la escogencia de la Celda el usuario debe desplegar las listas en el siguiente orden:

- i. Lote Segmento (tipo de vehículo)
- ii. Características técnicas (rango de potencias o factor técnico como capacidad de carga)
- iii. Intervalo de precio

El usuario debe especificar el número de unidades que requiere del mismo tipo.

**Ilustración 4** selección lote, características, precio

<span id="page-27-1"></span>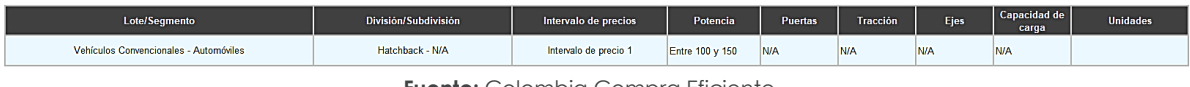

**Fuente:** Colombia Compra Eficiente.

Es importante que la entidad tenga en cuenta los factores de escogencia según sea el segmento en el cual se encuentre el tipo del vehículo, y que no podrá incluir variables de escogencia que no hayan sido establecidas desde la operación principal.

**Paso 3:** El usuario debe escoger las Adecuaciones Básicas, Adecuaciones Especiales y los Accesorios que requiera desplegando la lista en la columna *"Si/No".*

La columna *"Cantidad"* hace referencia a la cantidad de Referencias a comprar que requieren el Accesorio seleccionado.

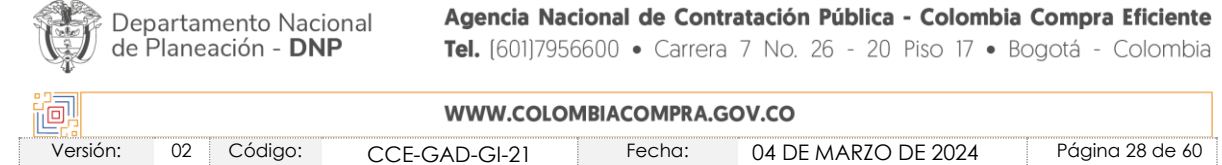

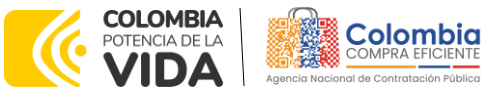

**CÓDIGO:** CCE-GAD-GI-21 **VERSIÓN:** 02 DEL 04 DE MARZO DE 2024

La columna *"Observaciones"* se diligencia cuando es necesario especificarle al Proveedor algún tema puntual, en concordancia de lo establecido en el *Anexo 1 – Fichas Técnicas y Especificaciones*. La Entidad Compradora **no podrá** realizar requerimientos que se encuentren por fuera de lo establecido en el Anexo Técnico.

En este caso aplicarían observaciones de:

- El número de unidades que se requieren del elemento.
- La medida
- Normativa aplicable en caso de ser requerido

*Nota: La Entidad Compradora deberá verificar que no se generen dobles cobros de un mismo accesorio que sea incluido en las fichas técnicas, por ejemplo, que relacione un sensor de reversa y que la referencia lo incluya de fábrica.*

<span id="page-28-0"></span>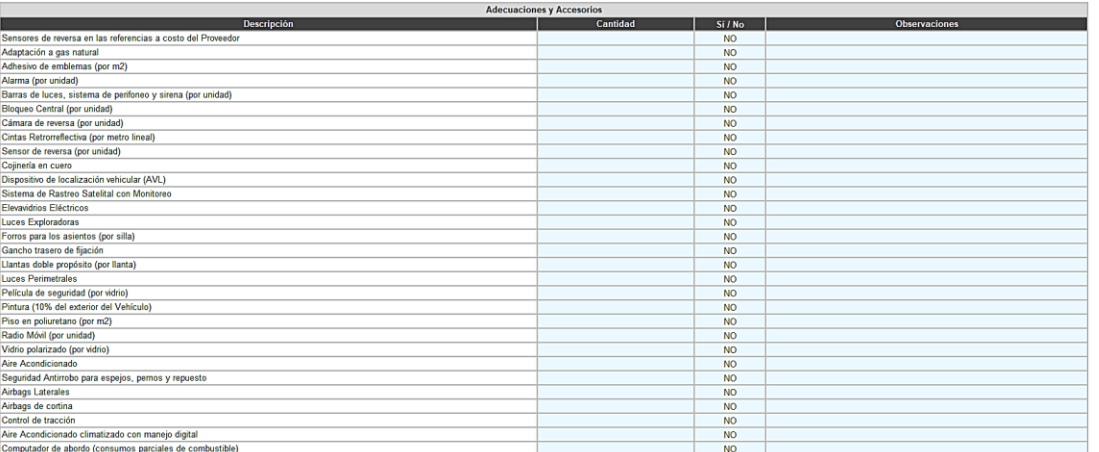

**Ilustración 5** actuaciones y accesorios

**Fuente:** Colombia Compra Eficiente.

**Paso 4:** En la sección de características del vehículo y tiempo de entrega, la entidad podrá detallar aspectos que se encuentren bajo los lineamientos del Acuerdo marco de precios, y los tiempos sean concordantes con lo establecido en esta guía y el Acuerdo.

**Ilustración 6** características y tiempo entrega<br>Características del Vehiculo y Tiempo de Entrega Requerido

#### Fuente: Colombia Compra Eficiente.

<span id="page-28-1"></span>**Por ningún motivo, las Entidades Compradoras podrán hacer requisitos adicionales a las Variables de Escogencia a través de dichas características del Vehículo, o llegar a un nivel de detalle de las especificaciones que sean propias de una única** 

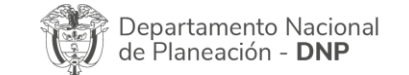

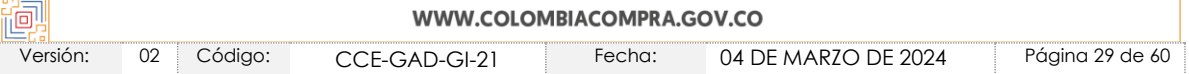

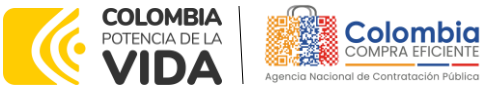

**CÓDIGO:** CCE-GAD-GI-21 **VERSIÓN:** 02 DEL 04 DE MARZO DE 2024

### **referencia, lo cual implicaría llegar a una situación que no corresponda a un bien de características técnicas uniformes de común utilización.**

**Paso 5:** Para los aspectos asociados con el Mantenimiento Preventivo, únicamente se podrá contar con el ofrecido por cada uno de los proveedores por el término de la vigencia de la garantía del vehículo al amparo del Acuerdo marco de precios, el cual es de **DOS (2) AÑOS** o **50.000 Kilómetros**, de acuerdo con el esquema o programa de mantenimiento establecido por cada Proveedor.

El costo del Mantenimiento Preventivo es obligatorio al realizar la adquisición de los Vehículos a través del Acuerdo marco de precios, por tal motivo, es un ítem de escogencia obligatoria (SI).

**Paso 6:** El Usuario debe diligenciar la casilla de matrícula con el tipo de registro que requiere:

- Oficial
- **Particular**
- Servicio Público
- Etc.

Así mismo, deberá indicar si la Entidad Compradora se encuentra a paz y salvo por concepto de multas y comparendos ante la Autoridad de Tránsito respectiva.

En caso tal que la Entidad Compradora presente algún trámite u obligación pendiente ante la Autoridad de Tránsito respectiva, el trámite de matrícula será por cuenta de la Entidad Compradora, en caso tal de no ser subsanado dicha obligación ajena al Proveedor. En este escenario, serán recibidos los Vehículos sin mayor inconveniente por parte de la Entidad Compradora y se realizará el pago efectivo por los bienes adquiridos.

**Paso 7:** En la casilla de los *"Gravámenes adicionales"* la Entidad Compradora debe indicar cómo el Proveedor debe calcular las estampillas que aplican a la Orden de Compra.

<span id="page-29-0"></span>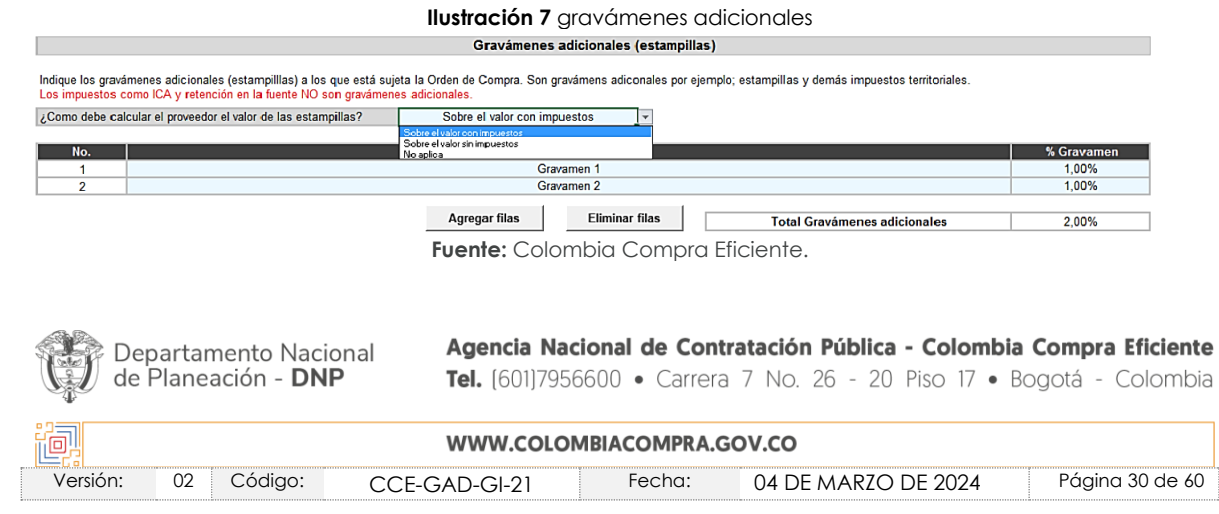

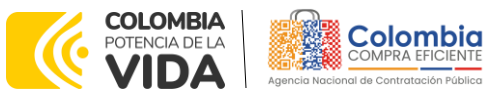

**CÓDIGO:** CCE-GAD-GI-21 **VERSIÓN:** 02 DEL 04 DE MARZO DE 2024

<span id="page-30-0"></span>**Paso 8:** El usuario debe especificar el lugar de entrega de los vehículos. Recuerde especificar las unidades que se van a entregar en cada lugar, en caso de ser entregas en diferentes destinos. Si requiere más lugares utilice el botón *"agregar filas"*.

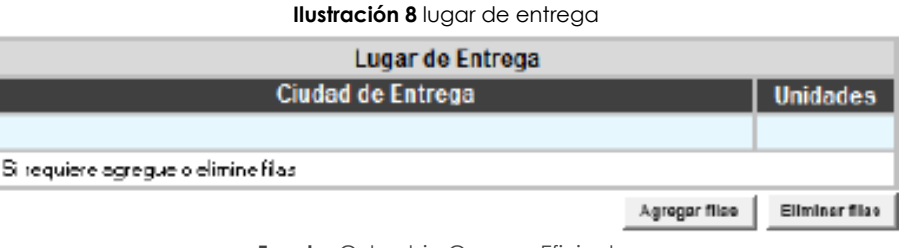

**Fuente:** Colombia Compra Eficiente.

La Entidad Compradora deberá tener en cuenta que este Acuerdo marco de precios de Vehículos III es de cobertura nacional, los costos y plazos de entrega son en función de lo relacionado en el **numeral [1.6](#page-7-2)**.

**Paso 9:** Utilice el botón *"Simular"* localizado en la parte superior del simulador. Al hacer clic en el botón, el simulador lo llevará automáticamente a la pestaña *"Cotización"* en donde encontrará todos los campos sin valor. Para los fines del caso, el botón de *"Generar CSV"* hace las veces para realizar la simulación.

<span id="page-30-1"></span>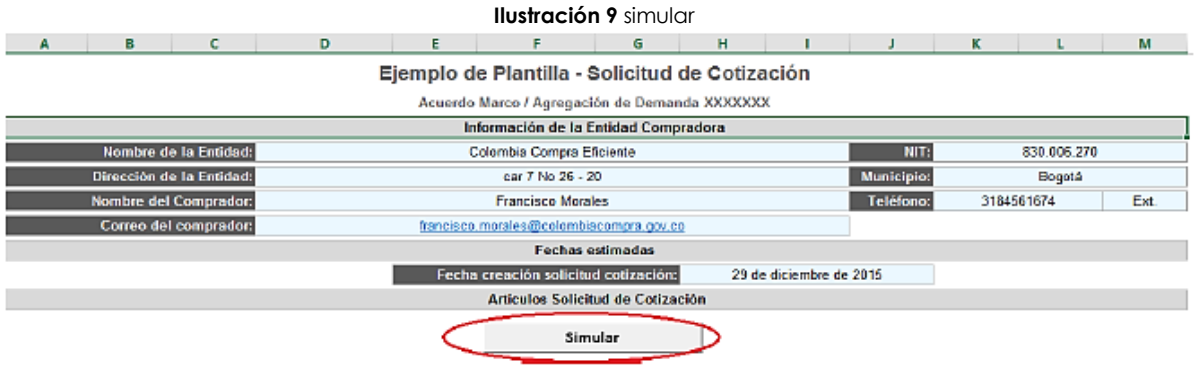

**Fuente:** Colombia Compra Eficiente

<span id="page-30-2"></span>**Paso 10:** Una vez el usuario revise la Solicitud de Cotización debe hacer clic en el botón *"Generar CSV[5](#page-30-3)"* que se encuentra en la parte superior de la pestaña del archivo.

<span id="page-30-3"></span><sup>5</sup> Los archivos CSV (del inglés comma-separated values) son un tipo de documento en formato abierto sencillo para representar datos en forma de tabla, en las que las columnas se separan por comas y las filas por saltos de línea.

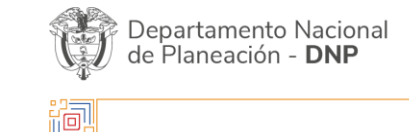

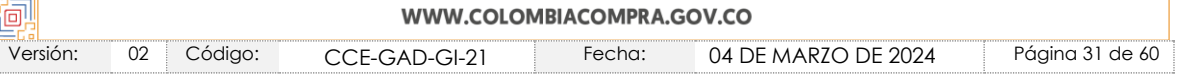

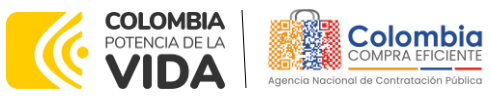

**CÓDIGO:** CCE-GAD-GI-21 **VERSIÓN:** 02 DEL 04 DE MARZO DE 2024

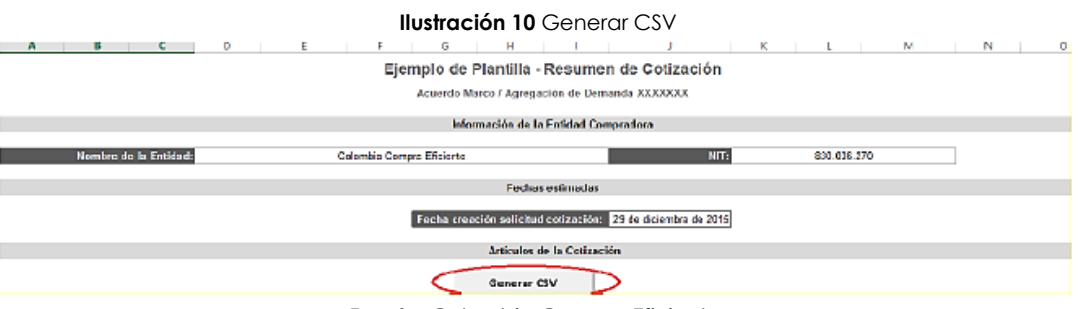

**Fuente:** Colombia Compra Eficiente.

<span id="page-31-0"></span>**Paso 11:** Una vez presionado el botón, el simulador generará el archivo plano o *archivo CSV* que guardará en el mismo lugar en el que se encuentra el archivo que la entidad ha venido trabajando. Microsoft Excel emitirá un aviso indicado que generó el documento y su ruta de acceso:

#### **Ilustración 11** Guardar archivo CSV

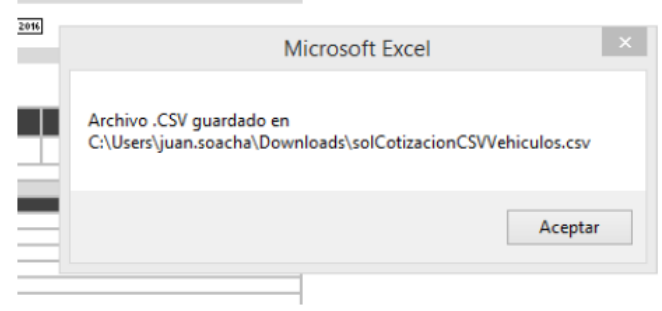

**Fuente:** Colombia Compra Eficiente.

*Nota: La Agencia Nacional de Contratación Pública - Colombia Compra Eficiente informa que el simulador para estructurar los eventos de cotización dentro de los Acuerdos Marco de precios es una herramienta que deben utilizar las entidades para plasmar su necesidad de adquirir bienes o servicios. Ahora bien, esta herramienta no es un mecanismo para que*  las entidades definan el presupuesto, pues según la Guía para la Elaboración de Estudios *del sector* 

*(*[https://www.colombiacompra.gov.co/sites/cce\\_public/files/cce\\_documentos/cce-eicp](https://www.colombiacompra.gov.co/sites/cce_public/files/cce_documentos/cce-eicp-gi-18._gees_v.2_2.pdf) $qi-18.$  aees  $v.2$  2.pdf)

*Las entidades estatales pueden utilizar información histórica de compras realizadas previamente con el fin de que logren estimar las cantidades y presupuesto adecuado para la adquisición de bienes y servicios.*

*La Agencia Nacional de Contratación Pública - Colombia Compra Eficiente aclara que los precios dados por el simulador corresponden a precios techo del catálogo presentado por*  los proveedores durante la operación principal, en ningún momento corresponden a *precios de órdenes de compra o de contratos realizados.*

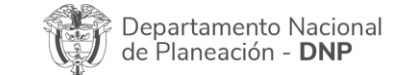

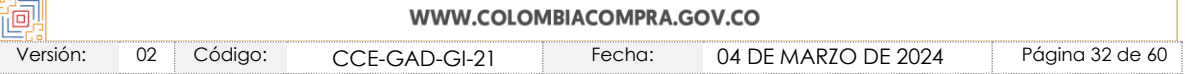

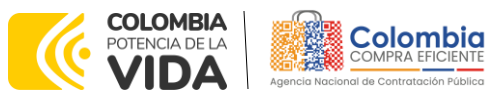

**CÓDIGO:** CCE-GAD-GI-21 **VERSIÓN:** 02 DEL 04 DE MARZO DE 2024

*Finalmente, cabe aclarar que para la colocación de la orden de compra deberán tenerse en cuenta solo los precios efectivamente cotizados por los proveedores durante los eventos de cotización, que son los precios a los que realmente se obligan los proveedores a mantener al momento de generación de las órdenes de compra.*

# <span id="page-32-0"></span>**5.3. Cómo Realizar la Solicitud de Cotización en la TVEC**

**Paso 1:** Para solicitar una cotización ingrese a la pestaña *"Cotización"* ubicada en el menú superior, haga clic en *"Crear un evento"*:

<span id="page-32-1"></span>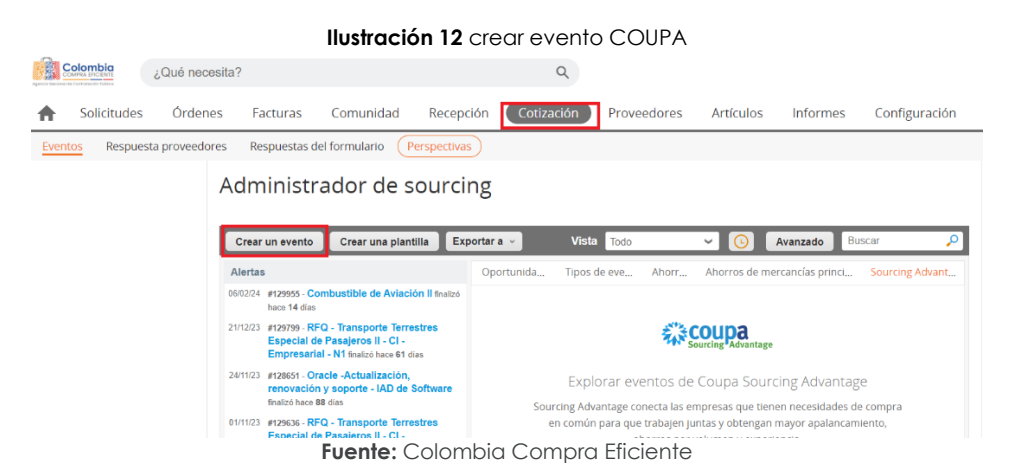

**Paso 2:** Busque la plantilla de Vehículos III No. **90251** "Cotización Vehículos III-Plantilla", para realizar la búsqueda escriba la palabra Vehículos y haga clic en el botón *"crear"*. La Entidad Compradora debe realizar una solicitud de cotización por cada tipo de Vehículo que necesite.

<span id="page-32-2"></span>

| <b>Solicitudes</b><br><b>Órdenes</b><br><b>Facturas</b><br>Comunidad                                                                 | Recepción<br>Cotización<br>Proveedores                                                                                                    | <b>Artículos</b><br>Configuración<br><b>Informes</b>                                                                                                    |
|----------------------------------------------------------------------------------------------------|----------------------------------------------------------------------------------------------------|----------------------------------------------------------------------------------------------------|
| Respuestas del formulario<br>Respuesta proveedores<br>Eventos<br>Crear evento                                                        | Perspectivas                                                                                                    |                                                                                                    |
| Seleccionar mercancia La selección de mercancías filtrará plantillas y eventos<br>Crear un nuevo evento.<br>Solicitud de información | $\checkmark$<br>Crear a partir de una plantilla.                                                                                                    | Copiar el evento                                                                                                    |
| <b>RFO</b><br>Solicitud de propuesta<br>Subasta inglesa inversa<br>Subasta holandesa inversa<br>Subasta inversa japonesa             | Buscar por ID de plantilla o Nombre<br>#129951 - Planilla prueba R 38<br>ß<br>#129948 - Combustible de Aviación II<br>#129750 - RFQ - Transporte Terrestres<br>Especial de Pasajeros II - CI - Empresarial<br>$- N1$<br>$\overline{\mathbf{v}}$<br><b>MILO 400004</b> | Buscar por ID de evento o Nombre<br>#129982 - Vehiculos III-Plantilla de<br>А<br>٥<br>Cotizacion (Nuevo)<br>#129981 - Vehiculos III-Plantilla de<br>Cotizacion (Nuevo)<br>#129980 - Región 11 - Aseo y Cafetería IV<br>(Nuevo)<br>$\mathbf{v}$ |

**Fuente:** Colombia Compra Eficiente.

Departamento Nacional de Planeación - DNP

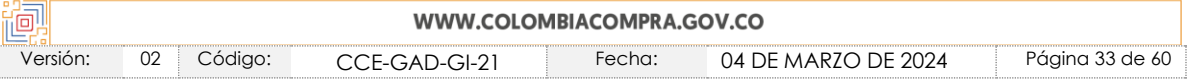

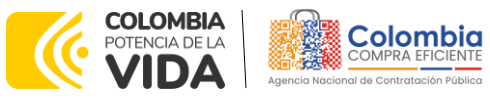

**CÓDIGO:** CCE-GAD-GI-21 **VERSIÓN:** 02 DEL 04 DE MARZO DE 2024

Al crear la solicitud de cotización, el sistema arroja un consecutivo que la Entidad Compradora debe tener en cuenta para identificar su proceso.

<span id="page-33-0"></span>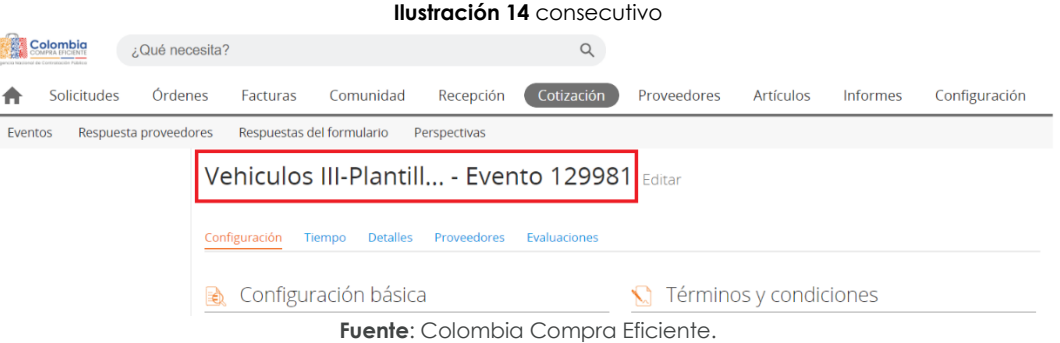

La Entidad Compradora debe diligenciar únicamente los siguientes campos en la solicitud de cotización, los demás están predeterminados y no deben ser modificados.

- Adjuntar logo de la entidad
- Equipo del evento
- Plazo del evento
- Anexos

<span id="page-33-1"></span>**Paso 3:** Adjuntar el logo de la Entidad Compradora en alta resolución. Este logo será usado para la Orden de Compra.

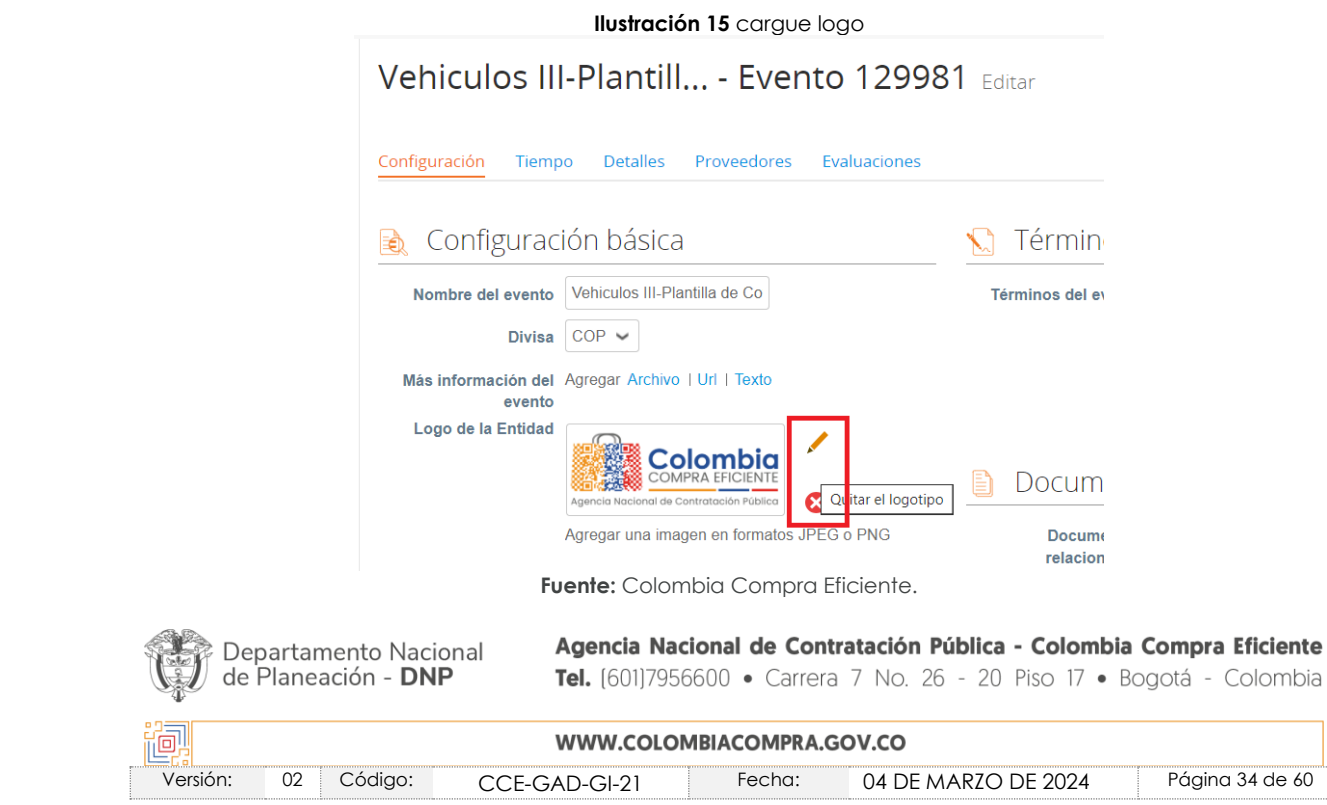

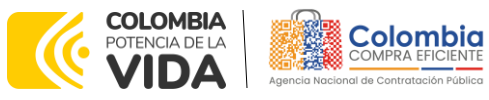

**CÓDIGO:** CCE-GAD-GI-21 **VERSIÓN:** 02 DEL 04 DE MARZO DE 2024

**Paso 4:** Equipo del evento.

<span id="page-34-0"></span>Es posible incluir como *"observador del evento"* a un usuario de la Entidad Compradora, estos usuarios deben estar activos dentro de la Tienda Virtual del Estado Colombiano y son denominados como *"Equipo del evento"*.

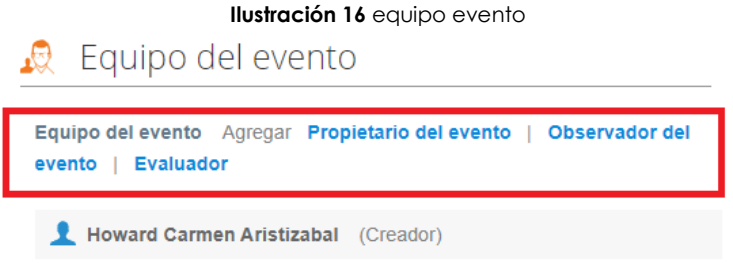

**Fuente:** Colombia Compra Eficiente.

**Paso 5:** Plazo del evento.

<span id="page-34-1"></span>El Acuerdo marco de precios establece que la Entidad Compradora debe dar **CINCO (5) DÍAS HÁBILES** para cotizar a los Proveedores. El tiempo se cumple a las **17:00 horas (05:00 P.M.)** durante días hábiles de lunes a viernes.

#### **Ilustración 17** plazo del evento

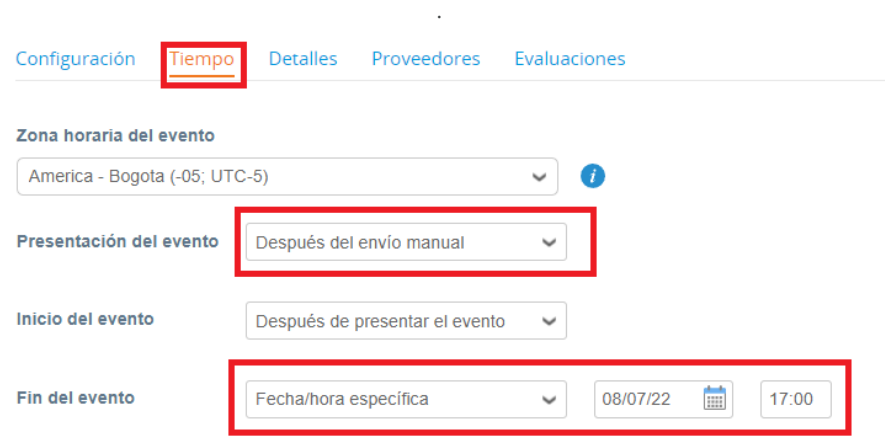

**Fuente:** Colombia Compra Eficiente

**Paso 6:** Cargar el archivo del Simulador para estructurar la compra.

La Entidad Compradora debe subir el archivo de *"Simulador para estructurar la compra"* en la sección de *"Anexos"* en la Plantilla de Cotización.

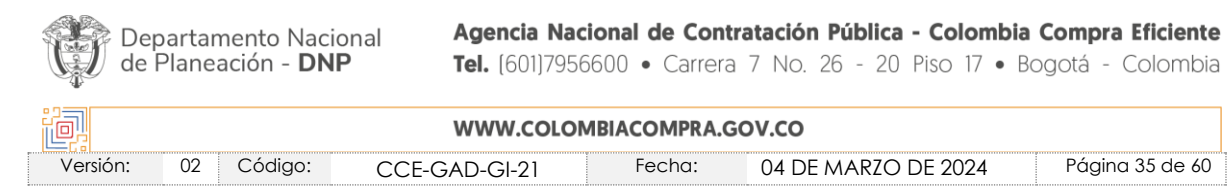

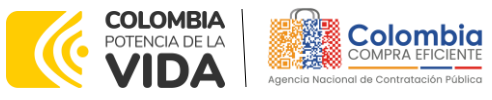

<span id="page-35-0"></span>**CÓDIGO:** CCE-GAD-GI-21 **VERSIÓN:** 02 DEL 04 DE MARZO DE 2024

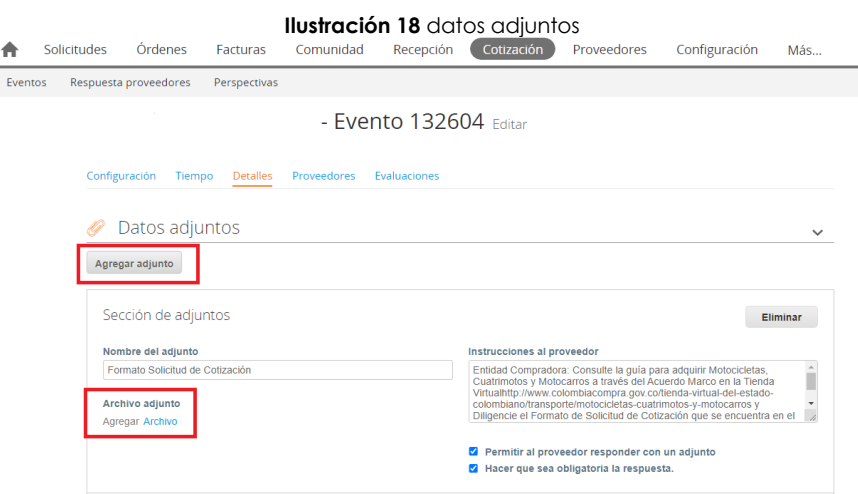

**Fuente:** Colombia Compra Eficiente.

La Entidad deberá cargar sobre la pestaña de detalles el CDP (Certificado de Disponibilidad Presupuestal), Estudio de Mercados, y documentos anexos que considere necesarios con el fin de que el proveedor pueda generar una mejor oferta sobre los bienes y/o servicios que la entidad compradora desea adquirir sobre ese Acuerdo marco de precios.

*Nota: El archivo puede ser renombrado por el usuario, siempre y cuando sea de fácil identificación.*

**De igual forma, la Entidad Compradora, como soporte deberá adjuntar en esta sección los Estudios Previos realizados, en el cual se pueda identificar la labor de análisis de escogencia del intervalo de precios en el cual se encuentra el vehículo que satisfaga su necesidad. Así mismo en esta sección se debe adjuntar el CDP.**

De igual manera, deberá de adjuntar las especificaciones de los accesorios a ser instalados en el vehículo, por ejemplo, las especificaciones de los adhesivos o emblemas que debe llevar el vehículo, y las exigencias al respecto de la Entidad Compradora, así como de insumos que sean provenientes por parte de la Entidad para la labor de cotización del Proveedor.

**Paso 7:** Artículos y lotes – Carga de los ítems o componentes del servicio requerido.

Una vez diligenciado el formato del simulador la Entidad Compradora debe cargar los componentes o *"ítems"* del servicio requerido utilizando el archivo CSV que generó en el paso 10 del **numeral [5.2](#page-26-2)**. Para el cargue, la Entidad Compradora debe ubicarse en la sección *"Artículos y lotes"* y luego en el botón *"Agregar nuevo"* seleccionar la opción *"Agregar desde CSV"*:

![](_page_35_Picture_158.jpeg)

![](_page_36_Picture_0.jpeg)

<span id="page-36-0"></span>**CÓDIGO:** CCE-GAD-GI-21 **VERSIÓN:** 02 DEL 04 DE MARZO DE 2024

![](_page_36_Picture_137.jpeg)

**Fuente:** Colombia Compra Eficiente.

Una vez seleccionada esta opción, la plataforma desplegará la siguiente ventana:

<span id="page-36-1"></span>En el botón *"Seleccionar archivo"* la Entidad debe seleccionar el archivo CSV y luego oprimir el botón *"Comenzar carga"*. Una vez hecho esto, la plataforma desplegará la siguiente ventana:

**Ilustración 20** carga CSV

![](_page_36_Picture_8.jpeg)

**Fuente:** Colombia Compra Eficiente.

<span id="page-36-2"></span>En esta ventana la Entidad debe oprimir el botón *"Finalizar carga"*. Luego debe esperar 1 o 2 minutos, tiempo después del cual debe visualizar el siguiente mensaje:

![](_page_36_Picture_138.jpeg)

**Fuente:** Colombia Compra Eficiente.

![](_page_36_Picture_13.jpeg)

![](_page_36_Picture_139.jpeg)

![](_page_37_Picture_0.jpeg)

**CÓDIGO:** CCE-GAD-GI-21 **VERSIÓN:** 02 DEL 04 DE MARZO DE 2024

La Entidad debe en esta instancia oprimir el botón *"Listo"*.

<span id="page-37-0"></span>![](_page_37_Picture_126.jpeg)

**Fuente:** Colombia Compra Eficiente.

Una vez terminado este proceso los ítems o componentes del servicio deben aparecer en la plantilla de cotización. La Entidad debe verificar que los componentes, cantidades y vigencia corresponden a los requeridos en su solicitud de cotización y lo diligenciado.

#### **Ilustración 23** artículos comprados

<span id="page-37-1"></span>

| $\equiv$ Artículos y servicios           |                            |                            | $\checkmark$                  |
|------------------------------------------|----------------------------|----------------------------|-------------------------------|
| $\forall$<br>Agregar nuevo<br>Duplicado  | Mover <b>v</b><br>Eliminar | Configuración de artículos |                               |
| Configuración del precio base            |                            |                            |                               |
| п<br>Nombre                              | Cantidad<br>esperada       | Precio base                | Precio x Cantidad<br>esperada |
| 14 elementos (que no están en lotes)     |                            |                            |                               |
| <b>Articulo 1</b><br>買<br>n.<br>$\equiv$ | $6,0000$ (Unidad) $\times$ | 0.00 COP<br>$\equiv$       | 0,00 COP                      |
| <b>Articulo 2</b><br>n<br>$\equiv$<br>嚩  | 1,0000 (Unidad) $\times$   | 0.00 COP<br>$\equiv$       | 0.00 COP                      |
| $\equiv$<br>Ω<br>嘪<br>Articulo 3         | 1,0000 (Unidad) $\times$   | 0.00 COP<br>$\equiv$       | 0,00 COP                      |

**Fuente:** Colombia Compra Eficiente.

**Paso 8:** Envío de la Solicitud de Cotización.

<span id="page-37-2"></span>La Entidad debe oprimir el botón *"Vista previa del evento"*.

#### **Ilustración 24** Vista previa evento

Agregar comenta

![](_page_37_Picture_127.jpeg)

![](_page_38_Picture_0.jpeg)

**CÓDIGO:** CCE-GAD-GI-21 **VERSIÓN:** 02 DEL 04 DE MARZO DE 2024

**Paso 9:** Para finalizar, la Entidad Compradora debe revisar el plazo y oprimir el botón *"Enviar el Evento"* con lo cual se enviará la solicitud de cotización a los Proveedores.

<span id="page-38-1"></span>![](_page_38_Picture_155.jpeg)

**Fuente:** Colombia Compra Eficiente.

## <span id="page-38-0"></span>**5.4. Mensajes de los Proveedores a la Entidad Compradora**

Es posible que la Entidad compradora sea consultada por los Proveedores acerca de la solicitud de cotización, dicha recepción de consultas se hará a través de la funcionalidad *"Mensajes"* de la Tienda Virtual del Estado Colombiano y será notificada por correo electrónico.

La Entidad Compradora debe enviar la respuesta a través de la funcionalidad *"Mensajes"* **a todos los Proveedores**, sin importar el remitente original, de acuerdo con lo establecido bajo el principio de transparencia y publicidad.

Es importante que toda la comunicación del evento de cotización se realice **únicamente a través de la opción de** *"Mensajes"* de la Tienda Virtual del Estado Colombiano, cualquier comunicación por fuera de la Tienda Virtual no será considerada como válida.

En el caso que una Entidad Compradora requiera de una anulación o retracto del proceso de cotización, debe manifestarlo a través de la casilla mensajes justificando el porqué de la situación que lo llevaron a tomar dicha decisión.

<span id="page-38-2"></span>*Nota: La Entidad Compradora, de acuerdo a lo estipulado en la Minuta del Acuerdo marco de precios no podrá comunicarse directamente con los Proveedores para pedir información alguna previo a la colocación de la orden de compra.*

![](_page_38_Picture_12.jpeg)

![](_page_38_Picture_156.jpeg)

![](_page_39_Picture_0.jpeg)

**CÓDIGO:** CCE-GAD-GI-21 **VERSIÓN:** 02 DEL 04 DE MARZO DE 2024

![](_page_39_Picture_118.jpeg)

**Fuente:** Colombia Compra Eficiente.

Los Proveedores envían las respuestas a solicitudes de cotización durante el tiempo establecido y cada vez que un Proveedores envíe una respuesta, llegará un mensaje de notificación al Usuario Comprador sobre dicha acción; sin embargo, la Entidad Compradora sólo podrá ver las respuestas de Cotización una vez el evento haya culminado.

Las Entidades Compradoras pueden ajustar los eventos cuando han cometido errores conforme a lo descrito en la siguiente sección de esta guía.

### <span id="page-39-0"></span>**5.5. Editar un Evento de Cotización**

Si después de enviar el evento a producción la Entidad Compradora requiere hacer cambios por errores o cualquier otra razón, la Entidad debe editar el evento antes de la finalización del plazo para recibir respuestas así:

<span id="page-39-1"></span>**Paso 1:** La Entidad Compradora debe escribir el número del Evento de Cotización en la barra de búsqueda y presionar "enter" para buscarlo:

![](_page_39_Picture_119.jpeg)

![](_page_40_Picture_0.jpeg)

**CÓDIGO:** CCE-GAD-GI-21 **VERSIÓN:** 02 DEL 04 DE MARZO DE 2024

**Paso 2:** La Entidad Compradora debe seleccionar el Evento de Cotización haciendo clic sobre el número del Evento.

<span id="page-40-0"></span>

|       |                         |                                  |             | <b>Ilustración 28</b> selección evento |           |                      |  |
|-------|-------------------------|----------------------------------|-------------|----------------------------------------|-----------|----------------------|--|
|       |                         | Evento Version Nombre del evento | Creador     | <b>Etiquetas</b>                       | Mercancia | Fecha de inicio Fech |  |
| 32597 |                         | -Plantilla<br>Cotización         | Juan Arango |                                        |           | 23/06/22             |  |
|       | Por página 15   45   90 |                                  |             |                                        |           |                      |  |

**Fuente:** Colombia Compra Eficiente.

<span id="page-40-1"></span>**Paso 3:** La Entidad Compradora debe hacer clic en el botón *"Editar Evento"*. **Ilustración 29** editar evento

![](_page_40_Picture_133.jpeg)

Posteriormente, la entidad debe confirmar que desea editar el Evento presionando el botón *"Editar Evento"*.

<span id="page-40-2"></span>![](_page_40_Picture_9.jpeg)

**Fuente:** Colombia Compra Eficiente.

![](_page_40_Picture_11.jpeg)

![](_page_40_Picture_134.jpeg)

![](_page_41_Picture_0.jpeg)

**CÓDIGO:** CCE-GAD-GI-21 **VERSIÓN:** 02 DEL 04 DE MARZO DE 2024

**Paso 4:** El sistema generará una nueva versión al número de la cotización adicionando una letra en orden alfabético (ejemplo: 132597**a**) y este será el nuevo número del Evento de Cotización que se tendrá en cuenta para consultas y para culminar el proceso de compra.

**Paso 5:** La Entidad Compradora debe realizar los cambios que requiera, teniendo en cuenta que si se trata de cambios de *"Anexos"* debe eliminar las versiones anteriores dando clic en el botón eliminar de cada archivo y volver a cargar los nuevos *"Anexos"*.

<span id="page-41-0"></span>![](_page_41_Picture_141.jpeg)

**Fuente:** Colombia Compra Eficiente.

Paso 6: Si se trata de los ítems que se cargaron a través del CSV la Entidad Compradora debe seleccionar todas las líneas, esto activará el botón *"Eliminar"*, la Entidad Compradora debe hacer clic en el botón *"Eliminar"* y volver a cargar el CSV corregido.

<span id="page-41-1"></span>![](_page_41_Picture_142.jpeg)

![](_page_41_Picture_9.jpeg)

![](_page_41_Picture_143.jpeg)

![](_page_42_Picture_0.jpeg)

**CÓDIGO:** CCE-GAD-GI-21 **VERSIÓN:** 02 DEL 04 DE MARZO DE 2024

**Paso 7:** La Entidad Compradora debe reiniciar los plazos de respuesta, para ello debe modificar la fecha y hora de fin del evento ampliando el plazo en **CINCO (5) DÍAS HÁBILES**. El plazo cuenta desde el día en el que se envía el evento editado hasta el día en el que se cumplen los **CINCO (5) DÍAS HÁBILES** a las **17:00 horas (05:00 P.M.).** 

<span id="page-42-0"></span>![](_page_42_Picture_151.jpeg)

**Fuente:** Colombia Compra Eficiente.

<span id="page-42-1"></span>**Paso 8:** La Entidad Compradora debe hacer clic en el botón *"Vista previa del evento"*. **Ilustración 34** Vista previa evento

![](_page_42_Picture_152.jpeg)

**Fuente:** Colombia Compra Eficiente.

**Paso 9:** Para finalizar, la Entidad debe hacer clic en el botón *"Enviar el Evento"* con lo cual se enviará la solicitud de cotización a los Proveedores.

<span id="page-42-2"></span>**Ilustración 35** Enviar evento Por página 15 | 45 | 90 Cancelar Enviar el evento **Fuente:** Colombia Compra EficienteAgencia Nacional de Contratación Pública - Colombia Compra Eficiente Departamento Nacional de Planeación - DNP Tel. [601]7956600 · Carrera 7 No. 26 - 20 Piso 17 · Bogotá - Colombia WWW.COLOMBIACOMPRA.GOV.CO Versión: 02 Código: CCE-GAD-GI-21 Fecha: 04 DE MARZO DE 2024 Página 43 de 60

![](_page_43_Picture_0.jpeg)

**CÓDIGO:** CCE-GAD-GI-21 **VERSIÓN:** 02 DEL 04 DE MARZO DE 2024

## <span id="page-43-0"></span>**5.6. Finalizar Evento de Cotización**

La Entidad Compradora puede concluir el evento antes del plazo estipulado en el Acuerdo marco de precios, únicamente si se cumplen las siguientes condiciones:

- 1. Todos los proveedores han enviado cotización, y
- 2. La Entidad Compradora ha enviado mensaje a todos los proveedores a través de la Tienda Virtual, solicitando confirmación de que estas cotizaciones son definitivas, y ha recibido respuesta positiva de todos los proveedores.

<span id="page-43-2"></span>Una vez finalizado el evento de cotización, la Entidad Compradora puede ver las cotizaciones recibidas para analizarlas y compararlas.

![](_page_43_Figure_8.jpeg)

**Fuente:** Colombia Compra Eficiente.

### <span id="page-43-1"></span>**5.7. Análisis de las Cotizaciones de los Proveedores**

Una vez recibidas las cotizaciones, la Entidad Compradora debe analizarlas y compararlas. La Entidad Compradora puede consultar las cotizaciones en su correo electrónico o a través de la Tienda Virtual del Estado Colombiano en el menú superior, en la pestaña de *"Cotización"*.

**Paso 1:** La Entidad Compradora debe hacer clic en la solicitud de cotización correspondiente, luego en la pestaña *"Respuesta"* y finalmente, en el *"Nombre de la respuesta"* de cada Proveedor.

![](_page_43_Picture_13.jpeg)

![](_page_43_Picture_170.jpeg)

![](_page_44_Picture_0.jpeg)

**CÓDIGO:** CCE-GAD-GI-21 **VERSIÓN:** 02 DEL 04 DE MARZO DE 2024

<span id="page-44-0"></span>![](_page_44_Picture_95.jpeg)

**Fuente:** Colombia Compra Eficiente.

*Nota: Dependiendo de la cantidad de Referencias disponibles por Proveedor, este podrá entregar varias respuestas. Cada una de las Respuestas enviadas por el Proveedor tendrá como nombre la Referencia que están cotizando.*

**Paso 2:** En la respuesta de cada Proveedor, la Entidad Compradora debe:

• Verificar el valor total de la cotización.

![](_page_44_Picture_8.jpeg)

![](_page_44_Picture_96.jpeg)

![](_page_45_Picture_131.jpeg)

<span id="page-45-0"></span>**CÓDIGO:** CCE-GAD-GI-21 **VERSIÓN:** 02 DEL 04 DE MARZO DE 2024

![](_page_45_Picture_132.jpeg)

<span id="page-45-1"></span>• Descargar el archivo adjunto en Excel que corresponde al formato de solicitud de cotización, en el cual el Proveedor diligenció la hoja de *"Cotización"*.

#### **Ilustración 39** descarga de archivo

![](_page_45_Picture_6.jpeg)

<span id="page-45-2"></span>**Paso 3:** Adicionalmente, la Entidad Compradora puede *"Exportar todas las respuestas"* para generar un archivo Excel con las mismas.

![](_page_45_Picture_133.jpeg)

**Fuente:** Colombia Compra Eficiente.

![](_page_45_Picture_10.jpeg)

![](_page_45_Picture_134.jpeg)

![](_page_46_Picture_0.jpeg)

**CÓDIGO:** CCE-GAD-GI-21 **VERSIÓN:** 02 DEL 04 DE MARZO DE 2024

La Entidad Compradora debe verificar que el Proveedor no cotizó por encima de sus precios techo, o del Presupuesto Oficial Estimado por esta. Para ello, la Entidad debe revisar en el formato de solicitud de cotización adjuntado por el Proveedor la información ahí diligenciada.

La Entidad Compradora también puede consultar los precios en el Catálogo del Acuerdo marco de precios publicado en la página web del minisitio.

# <span id="page-46-0"></span>**5.8. Aclaraciones a la Solicitud de Cotización**

El éxito de la Tienda Virtual del Estado Colombiano depende en buena medida de la confianza entre y el acuerdo de voluntades entre los Proveedores y las Entidades Compradoras en la plataforma y en los instrumentos de agregación de demanda. En consecuencia, las Entidades Compradoras deben ser responsables en sus actuaciones en la Tienda Virtual del Estado Colombiano y elaborar las solicitudes de cotización de forma responsable y diligente dando cumplimiento a las funciones de la administración pública.

Después de revisadas las cotizaciones, la Entidad Compradora establece cuál es la de menor precio. En caso de tener dudas sobre su contenido, tiene la posibilidad de solicitar aclaración al Proveedor o Proveedores por medio del correo electrónico o chat de mensajería que estará habilitado durante **TREINTA (30) DÍAS CALENDARIO** posteriores a la finalización del evento de cotización, como cuando la cotización no abarque todos los ítems o abarque ítems adicionales a los que la Entidad Compradora solicitó cotizar.

En caso de presentarse inconsistencias de la cotización entre los valores del Excel y los de la Tienda Virtual del Estado Colombiano prevalece la Cotización presentada en esta última, en ese sentido la Entidad Compradora debe solicitar al Proveedor ajustar los valores del Excel de acuerdo a los valores de la Cotización presentados en la plataforma.

El Proveedor en la aclaración debe referirse exclusivamente a los ítems sobre los cuales la Entidad Compradora haya manifestado la duda y ser consiente que en ningún caso su aclaración puede representar mejora de los precios cotizados.

La Entidad Compradora puede consultar el correo de los Proveedores en el evento de cotización:

![](_page_46_Picture_11.jpeg)

![](_page_46_Picture_169.jpeg)

![](_page_47_Picture_0.jpeg)

**CÓDIGO:** CCE-GAD-GI-21

<span id="page-47-0"></span>**VERSIÓN:** 02 DEL 04 DE MARZO DE 2024

|   |                           |                                                       |                                                     |                        | Crear un evento de sequimiento | <b>Fditar</b>                                     |           |
|---|---------------------------|-------------------------------------------------------|-----------------------------------------------------|------------------------|--------------------------------|---------------------------------------------------|-----------|
|   | Exportar a v              |                                                       |                                                     | Todo<br><b>Vista</b>   | ∽ ∎ ⊙<br>Avanzado              | <b>Buscar</b>                                     | م         |
|   | Enviar correo electrónico |                                                       |                                                     |                        |                                |                                                   |           |
| с | Se agregó la fecha Nombre |                                                       | Nombre del contacto                                 | Correo electrónico     |                                | No. de respuestas Términos y condiciones Visto po |           |
| Ċ | 27/12/19                  | <b>7M GROUP</b><br>S.A.                               | <b>Martin Manjarres</b>                             | zeromotocicletas@ou    |                                | 0 de 1 aceptados                                  | Nunca vis |
| п | 30/06/16                  | DE<br><b>COMERCIO</b><br>S.AY/O<br><b>ALKOSTO S.A</b> | COLOMBIANA Wladimil Polanco<br>Rodriguez            | wladimir.polanco@co    |                                | 1 de 1 aceptados                                  | Hace 17   |
| п | 30/06/16                  | Fanalca S.A.                                          | Maritza Parrado                                     | mparrado@fanalca.com 1 |                                | 1 de 1 aceptados                                  | Hace 13   |
| п | 30/06/16                  | <b>SUZUKI</b>                                         | <b>Monica Sanchez</b>                               | negociosespeciales@    |                                | 0 de 1 aceptados                                  | Nunca vis |
| п | 01/02/21                  | <b>UNIÓN</b><br><b>TFMPORAL</b><br><b>AUTECO</b>      | <b>NÉSTOR DANILO</b><br>PEÑUELA<br><b>ANTOLÍNEZ</b> | licitacionesmobilit    |                                | 0 de 1 aceptados                                  | Nunca vis |
| П | 30/06/16                  | Yamaha                                                | Olga Rodríguez Vera                                 | negocios@incolmotos 1  |                                | 1 de 1 aceptados                                  | Hace 13   |

**Fuente:** Colombia Compra Eficiente.

Cuando el Proveedor no responde la aclaración, la Entidad Compradora no debe tener en consideración esa cotización para la colocación de la Orden de Compra, y pasar a colocarla con la siguiente cotización que tenga el menor precio.

En caso de que haya una contradicción entre el Excel de Cotización y la Tienda Virtual del Estado Colombiano se podrá proseguir de la siguiente manera:

1. Si una Entidad recibe una cotización con valores diferentes en el Excel y en la plataforma debe solicitar aclaración; si el Proveedor indica que los precios correctos son los de la

plataforma debe enviar nuevamente el archivo corregido a la Entidad para que estos coincidan.

2. Si en esa solicitud de aclaración el Proveedor manifiesta que los valores correctos son los del Excel, la Entidad debe indicarle que eso resulta improcedente y la única opción es que el Proveedor asuma el valor de la Tienda Virtual del Estado Colombiano y envíe el Excel concordante con lo establecido en la TVEC. En caso de que el Proveedor se niegue a ajustar el Excel, la Entidad debe escalar el caso a Colombia Compra Eficiente para ser verificado.

Es necesario analizar cada caso en concreto para ver si existen situaciones excepcionales, como por ejemplo el caso en el que no hayan incluido el IVA; de todas maneras, **siempre prevalecerá la cotización realizada en la plataforma por encima del Excel**.

![](_page_47_Picture_142.jpeg)

![](_page_47_Picture_143.jpeg)

![](_page_48_Picture_0.jpeg)

**CÓDIGO:** CCE-GAD-GI-21 **VERSIÓN:** 02 DEL 04 DE MARZO DE 2024

### <span id="page-48-0"></span>**5.9. Selección del Proveedor**

La entidad compradora debe elegir la cotización que cumpla con las características solicitadas, y que haya ofrecido el menor precio relacionado en la Solicitud de Cotización y agregarla al "Carrito". Para agregar la cotización al "Carrito" debe hacer clic sobre el nombre de la respuesta del proveedor elegido, luego deberá seleccionar sobre la respuesta del proveedor todos los artículos, para hacerlo de una manera fácil y que no quede ningún artículo sin señalar, se aconseja realizar la selección desde la parte superior en el check list que se encuentra al lado de la casilla" Nombre"

<span id="page-48-1"></span>![](_page_48_Picture_117.jpeg)

**Fuente:** Colombia Compra Eficiente.

<span id="page-48-2"></span>Después de seleccionar el total de sus productos o servicios, Señale "Adjudicar"

#### **Ilustración 43** Adjudicar artículos y servicios

![](_page_48_Picture_9.jpeg)

**Fuente:** Colombia Compra Eficiente.

![](_page_48_Picture_11.jpeg)

![](_page_48_Picture_118.jpeg)

![](_page_49_Picture_0.jpeg)

**CÓDIGO:** CCE-GAD-GI-21 **VERSIÓN:** 02 DEL 04 DE MARZO DE 2024

<span id="page-49-0"></span>Al seleccionar esta opción, se habilitará un botón con el nombre "Actuar conforme a la adjudicación". En el cual debe dar clic.

![](_page_49_Picture_106.jpeg)

**Ilustración 44** Actuar conforme a la adjudicación

**Fuente:** Colombia Compra Eficiente.

Ana vez seleccionado el botón "Actuar conforme a la adjudicación" se abrirá una ventana emergente donde deberá dar clic en la opción nueva solicitud la cual habilitará el botón "siguiente"

<span id="page-49-1"></span>![](_page_49_Picture_107.jpeg)

**Fuente:** Colombia Compra Eficiente.

La ventana emergente le mostrara el nombre del proveedor elegido y se debe hacer clic en siguiente.

![](_page_49_Picture_11.jpeg)

![](_page_49_Picture_108.jpeg)

![](_page_50_Picture_0.jpeg)

<span id="page-50-0"></span>**CÓDIGO:** CCE-GAD-GI-21 **VERSIÓN:** 02 DEL 04 DE MARZO DE 2024

![](_page_50_Picture_118.jpeg)

**Fuente:** Colombia Compra Eficiente.

<span id="page-50-1"></span>La entidad deberá hacer clic en "elegir un proveedor ya existente" y después en siguiente

![](_page_50_Figure_6.jpeg)

**Fuente:** Colombia Compra Eficiente.

**Ilustración 48** generar solicitud de orden de compra

<span id="page-50-2"></span>para terminar clic en el botón "cerrar" Seguido a esto generará la solicitud de Orden de Compra.

![](_page_50_Picture_119.jpeg)

Fuente: Colombia Compra Eficiente.

![](_page_50_Picture_11.jpeg)

![](_page_50_Picture_120.jpeg)

![](_page_51_Picture_0.jpeg)

**CÓDIGO:** CCE-GAD-GI-21 **VERSIÓN:** 02 DEL 04 DE MARZO DE 2024

## <span id="page-51-0"></span>**5.10. Cancelar el Evento de Cotización**

La solicitud de cotización es el inicio de la Operación Secundaria de los Acuerdos Marco de Precios en los que hay lugar a ella; la Entidad Estatal está obligada a planear la forma como ejecuta su presupuesto y, en consecuencia, cuando hace una solicitud de cotización es porque requiere satisfacer una necesidad que el Acuerdo marco de precios suple por tratarse de bienes de características técnicas uniformes y de común utilización. La cotización no obliga a la Entidad Estatal a colocar la Orden de Compra, pero no hacerlo muestra posibles falencias en su planeación.

La mayoría de los Acuerdos Marco establecen en las cláusulas relativas a las acciones a cargo de la Entidad Compradora o a la Operación Secundaria, el deber de la Entidad Compradora de colocar la Orden de Compra al Proveedor que presentó el precio más bajo en su cotización. Este es un deber de la Entidad Compradora que surge del Acuerdo marco de precios.

Si la Entidad Compradora no puede, o no debe colocar la Orden de compra por algún motivo, deberá justificarlo en debida forma, pues puso en operación el Acuerdo marco de precios y el sistema de presentación de cotizaciones. La Entidad Compradora debe decidir cómo justifica el cierre del evento de cotización y lo puede hacer a través de un Acto Administrativo. El acto administrativo debe ser publicado para todos los proveedores en la ventana de mensajes del evento de cotización.

# <span id="page-51-1"></span>**5.11. Publicidad de las Órdenes de Compra**

Las Entidades Estatales cumplen con la obligación establecida en la Ley 1150 de 2007, Decreto Ley 019 de 2012, y Decreto 1082 de 2015, de publicar en el SECOP la actividad contractual en la que se ejecutan recursos públicos una vez colocan la Orden de Compra en la Tienda Virtual del Estado Colombiano.

La Tienda Virtual del Estado Colombiano hace parte integral del Sistema Electrónico de Contratación Pública y es la plataforma a través de la cual se gestionan las adquisiciones de las Entidades Estatales al amparo del Acuerdo marco de precios y otros Instrumentos de Agregación de Demanda, así como la adquisición de bienes en Grandes Superficies. Así, las operaciones que se realizan a través de la Tienda virtual del Estado colombiano cumplen con el principio de publicidad al quedar registradas en la página web de Colombia Compra Eficiente, en el enlace:<http://www.colombiacompra.gov.co/amp-ordenes-de-compra> en consecuencia, la Entidad Compradora no debe publicar nuevamente la Orden de

![](_page_51_Picture_10.jpeg)

![](_page_51_Picture_185.jpeg)

![](_page_52_Picture_0.jpeg)

**CÓDIGO:** CCE-GAD-GI-21 **VERSIÓN:** 02 DEL 04 DE MARZO DE 2024

Compra como un contrato independiente en el SECOP, pues estaría duplicando el registro y afectando la calidad de la información del sistema de compra y contratación pública.

La numeración del contrato es la dada por la Tienda Virtual del Estado Colombiano a la Orden de Compra y es la única referencia que debe ser empelada por la Entidad Compradora respecto de la gestión y ejecución del contrato.

La Entidad Compradora podrá asignar un número interno de seguimiento documental o archivo, de manera que sea identificable respecto de sus demás Procesos de Contratación, sin que esto implique que sea necesario publicar esta numeración interna nuevamente en el SECOP.

## <span id="page-52-0"></span>**6. SOLICITUD DE COMPRA**

El detalle para poder realizar las solicitudes de compra se encontrará en la *Guía General de los Acuerdos Marco* que Colombia Compra Eficiente tiene a disposición en el siguiente enlace: [Guía General de los Acuerdos Marco de Pecios](https://www.colombiacompra.gov.co/sites/cce_public/files/cce_documents/cce-gam-gi-01-_guia_general_de_los_acurdo_marco_de_precio_25-07-2022.pdf)

### <span id="page-52-1"></span>**7. VERIFICACIÓN DE INHABILIDADES, MULTAS, SANCIONES E INCOMPATIBILIDADES DEL PROVEEDOR**

La Entidad Compradora es responsable de realizar la verificación de las inhabilidades, multas, sanciones e incompatibilidades en que pueda estar en curso el proveedor que presento la oferta más económica antes del momento de la adjudicación de la Orden de Compra, para lo cual se sugiere revisar la información consignada en el aplicativo RUES, sin que ello sea la única fuente de verificación.

En ese sentido, en caso tal de identificar que se encuentra incurso en alguna de las causales de inhabilidad o incompatibilidad previstas en la legislación vigente, deberá informarlo de inmediato a la Agencia Nacional de Contratación Pública - Colombia Compra Eficiente para el trámite respectivo y tomar las acciones que se consideren necesarias por la Entidad Compradora.

### <span id="page-52-2"></span>**8. ORDEN DE COMPRA**

El detalle para las órdenes de compra se encontrará en la *Guía General de los Acuerdos Marco* que Colombia Compra Eficiente tiene a disposición en el siguiente enlace: [Guía General de los Acuerdos Marco de Pecios](https://www.colombiacompra.gov.co/sites/cce_public/files/cce_documents/cce-gam-gi-01-_guia_general_de_los_acurdo_marco_de_precio_25-07-2022.pdf)

![](_page_52_Picture_13.jpeg)

![](_page_52_Picture_171.jpeg)

![](_page_53_Picture_0.jpeg)

**CÓDIGO:** CCE-GAD-GI-21 **VERSIÓN:** 02 DEL 04 DE MARZO DE 2024

# <span id="page-53-0"></span>**9. FACTURACIÓN Y PAGO**

El detalle para la Facturación y pago se encontrará en la *Minuta del Acuerdo marco de precios en la Cláusula 10* en el siguiente enlace: [minuta Acuerdo marco](https://colombiacompra.gov.co/sites/cce_public/files/cce_tienda_virtual/minuta_version_final_firmas_consolidada.pdf)  de precios de vehículos III- [CCE-163-III-AMP-2020.](https://colombiacompra.gov.co/sites/cce_public/files/cce_tienda_virtual/minuta_version_final_firmas_consolidada.pdf)

Si la entidad requiere realizar cambios en el aprobador de facturas, puede realizar esta solicitud a través de la mesa de servicio de Colombia Compra Eficiente, creando un caso por formulario de soporte *[\(https://www.colombiacompra.gov.co/soporte/formulario-de-soporte](https://nam02.safelinks.protection.outlook.com/?url=https%3A%2F%2Fwww.colombiacompra.gov.co%2Fsoporte%2Fformulario-de-soporte&data=05%7C01%7Csandra.zamora%40colombiacompra.gov.co%7C48b177942b6e4656a62908db62192f81%7C7b09041e245149d08cb179d5e3d8c1be%7C0%7C0%7C638211632581635491%7CUnknown%7CTWFpbGZsb3d8eyJWIjoiMC4wLjAwMDAiLCJQIjoiV2luMzIiLCJBTiI6Ik1haWwiLCJXVCI6Mn0%3D%7C3000%7C%7C%7C&sdata=1t0NIiKXFlD1UbiYrQsZ87yweLytUVGC%2F8JuIQoFHMc%3D&reserved=0)*) y anexando a la solicitud una carta indicando el nuevo usuario aprobador y si se requiere, indicar las facturas en las cuales se debe establecer, esta carta debe venir firmada por el ordenador del gasto registrado en la TVEC

\*Si la entidad requiere que haya más de un usuario aprobador de facturas, debe realizar el proceso antes descrito indicando los usuarios que desea establecer como aprobadores.

\*El aprobador o los aprobadores que la entidad deseé establecer, para el momento de la solicitud deben estar creados en la TVEC, de lo contrario debe realizar primero el registro de los usuarios en el siguiente enlace: *[https://www.colombiacompra.gov.co/tienda-virtual-del-estado](https://nam02.safelinks.protection.outlook.com/?url=https%3A%2F%2Fwww.colombiacompra.gov.co%2Ftienda-virtual-del-estado-colombiano%2Finstrumentos&data=05%7C01%7Csandra.zamora%40colombiacompra.gov.co%7C48b177942b6e4656a62908db62192f81%7C7b09041e245149d08cb179d5e3d8c1be%7C0%7C0%7C638211632581635491%7CUnknown%7CTWFpbGZsb3d8eyJWIjoiMC4wLjAwMDAiLCJQIjoiV2luMzIiLCJBTiI6Ik1haWwiLCJXVCI6Mn0%3D%7C3000%7C%7C%7C&sdata=A7xnWT4StgT1Cpr45epD%2F%2FGS45wn7548sKb90i8g4QI%3D&reserved=0)[colombiano/instrumentos](https://nam02.safelinks.protection.outlook.com/?url=https%3A%2F%2Fwww.colombiacompra.gov.co%2Ftienda-virtual-del-estado-colombiano%2Finstrumentos&data=05%7C01%7Csandra.zamora%40colombiacompra.gov.co%7C48b177942b6e4656a62908db62192f81%7C7b09041e245149d08cb179d5e3d8c1be%7C0%7C0%7C638211632581635491%7CUnknown%7CTWFpbGZsb3d8eyJWIjoiMC4wLjAwMDAiLCJQIjoiV2luMzIiLCJBTiI6Ik1haWwiLCJXVCI6Mn0%3D%7C3000%7C%7C%7C&sdata=A7xnWT4StgT1Cpr45epD%2F%2FGS45wn7548sKb90i8g4QI%3D&reserved=0)*

## <span id="page-53-1"></span>**10.PUBLICACIÓN DE DOCUMENTOS ADICIONALES EN LAS ÓRDENES DE COMPRA**

El detalle para la publicación de documentos adicionales en las órdenes de compra se encontrará en la *Guía General de los Acuerdos Marco* que Colombia Compra Eficiente tiene a disposición en el siguiente enlace: [Guía General de los](https://www.colombiacompra.gov.co/sites/cce_public/files/cce_documents/cce-gam-gi-01-_guia_general_de_los_acurdo_marco_de_precio_25-07-2022.pdf)  [Acuerdos Marco de Pecios](https://www.colombiacompra.gov.co/sites/cce_public/files/cce_documents/cce-gam-gi-01-_guia_general_de_los_acurdo_marco_de_precio_25-07-2022.pdf)

# <span id="page-53-2"></span>**11.MODIFICACIONES, ACLARACIONES, TERMINACIÓN O LIQUIDACIÓN DE LA ORDEN DE COMPRA**

Las modificaciones, adiciones o terminación de la Orden de Compra son la modificación, adición o terminación de un contrato y la Entidad Compradora debe estar consciente de los efectos legales, económicos, disciplinarios y fiscales de cualquiera de estas.

![](_page_53_Picture_12.jpeg)

![](_page_53_Picture_182.jpeg)

![](_page_54_Picture_0.jpeg)

**CÓDIGO:** CCE-GAD-GI-21 **VERSIÓN:** 02 DEL 04 DE MARZO DE 2024

Las Entidades Compradoras pueden modificar o adicionar el valor y la fecha de vencimiento de una orden de compra, acordar la terminación anticipada o aclarar datos de la Orden de Compra.

Para el efecto, antes de la fecha de vencimiento de la Orden de Compra la Entidad Compradora debe llegar a un acuerdo con el Proveedor y seguir los pasos descritos en el manual de usuario de Modificaciones de Órdenes de Compra el cual podrá ser consultado en el siguiente enlace: [https://www.colombiacompra.gov.co/sites/cce\\_public/files/cce\\_documentos/m](https://www.colombiacompra.gov.co/sites/cce_public/files/cce_documentos/manual_modificaciones_oc.pdf) [anual\\_modificaciones\\_oc.pdf](https://www.colombiacompra.gov.co/sites/cce_public/files/cce_documentos/manual_modificaciones_oc.pdf)

**La Entidad deberá tener en cuenta que las Órdenes de Compra son contratos estatales, y por tal motivo se rigen por las disposiciones del estatuto general de contratación pública, así como por las disposiciones civiles y comerciales que sean aplicables según la naturaleza propia de cada Entidad Estatal.** 

*Nota: Las órdenes de compra son contratos estatales en los términos del artículo 32 de la Ley 80 de 1993, debido a que son actos jurídicos generadores de obligaciones, que constan por escrito. Por lo anterior, las Órdenes de Compra de tracto sucesivo, aquellas cuya ejecución o cumplimiento se prolongue en el tiempo, deben ser objeto de liquidación (artículo 60 de la Ley 80 de 1993), por el contrario, las Órdenes de Compra que no cumplan con esta condición y que solo tengan una entrega, no deben ser liquidadas.*

La liquidación es un procedimiento a partir del cual el contrato finaliza, y mediante el cual las partes del contrato, o eventualmente un juez, se pronuncian sobre la ejecución de las prestaciones, y sobre las circunstancias presentadas durante la ejecución del objeto contractual.

La liquidación de una Orden de Compra respecto de la cual no se ejecutó el 100% del valor la posterior liberación del compromiso presupuestal, debe hacerse de la misma manera que cualquier otro contrato, esto es, de acuerdo con las normas presupuestales para tal efecto y los procedimientos internos definidos por la Entidad Estatal.

Independientemente de que aplique o no la liquidación para las Órdenes de compra, **todas deben estar cerradas en la Tienda Virtual del Estado Colombiano**, por lo anterior, la Entidad Compradora debe diligenciar el formato de modificación, aclaración, terminación o liquidación de Orden de Compra una vez ejecutada la Orden de Compra, y enviarlo junto con el formato adicional que diligencie la Entidad Compradora (este formato solo aplica para las Órdenes de Compra que debe ser liquidadas) a Colombia Compra Eficiente, para que esta

![](_page_54_Picture_10.jpeg)

![](_page_54_Picture_174.jpeg)

![](_page_55_Picture_0.jpeg)

**CÓDIGO:** CCE-GAD-GI-21 **VERSIÓN:** 02 DEL 04 DE MARZO DE 2024

pueda dejar cerrada y liquidada la Orden de Compra en la Tienda Virtual del Estado Colombiano.

No obstante, se recuerda que la obligación de cerrar y/o liquidar las Órdenes de Compra son netamente de la Entidad Compradora.

Tenga en cuenta que para poder liquidar la Orden de Compra no puede haber facturas en alguno de los siguientes estados en la Tienda Virtual del Estado Colombiano:

- Pendiente de aprobación
- Rechazada
- En borrador

Si hay alguna factura de la Orden de Compra en alguno de esos estados, la Entidad debe realizar el siguiente procedimiento según corresponda:

- 1. Pendiente de aprobación: Aprobar o rechazar la factura.
- 2. Rechazada: Registrar el caso a través del formulario de soporte [\(www.colombiacompra.gov.co/soporte,](http://www.colombiacompra.gov.co/soporte) en la opción *"Crear caso - soporte Técnico"*), adjuntando un documento de solicitud de anulación firmado por el Supervisor de la Orden de Compra. Documento en el cual debe indicar el número de la Orden de Compra y los números de las facturas en estado rechazado que deben ser anuladas.
- 3. Borrador: Solicitar al Proveedor que elimine la factura.

Solo cuando la Entidad esté segura de que todas las facturas de la Orden de Compra estén aprobadas o anuladas, debe enviar a Colombia Compra Eficiente el formato para publicar la liquidación en la Tienda Virtual del Estado Colombiano.

# <span id="page-55-0"></span>**12.POSIBLES INCUMPLIMIENTOS EN LAS ÓRDENES DE COMPRA**

La Entidad Compradora adelantará los posibles incumplimientos derivados de las Órdenes de Compra de forma directa, entre Proveedor y Entidad Compradora, para lo cual hará efectiva la garantía derivada de la respectiva orden de compra.

Los incumplimientos derivados de las obligaciones del Acuerdo marco de precios propiamente, se procederá según las disposiciones de la minuta del Acuerdo marco de precios y de acuerdo con lo establecido en el artículo 86 de la Ley 1474 de 2011.

![](_page_55_Picture_17.jpeg)

![](_page_55_Picture_196.jpeg)

![](_page_56_Picture_0.jpeg)

**CÓDIGO:** CCE-GAD-GI-21 **VERSIÓN:** 02 DEL 04 DE MARZO DE 2024

## <span id="page-56-0"></span>**13.INCLUSIÓN DE NUEVAS REFERENCIAS EN SEGMENTOS ADJUDICADOS**

## <span id="page-56-1"></span>**13.1. Inclusión de Nuevas Referencias**

Los Proveedores de acuerdo con la Cláusula 9 Actualización del Catálogo, en su numeral *9.6. Inclusión de Nuevas Referencias* podrán durante la ejecución del Acuerdo marco de precios incluir en los meses de: enero, abril, julio y octubre las Referencias que cumplan con las condiciones técnicas en los segmentos en los cuales se encuentran adjudicados según la Resolución No. 100 del 10-06-2020. **La actualización podrá ser enviada a más tardar el décimo (10) día hábil de los meses anteriormente mencionados.**

El precio de los Vehículos es el definido por el Proveedor en su solicitud de inclusión acorde al intervalo según la configuración de estos, en todo caso, no podrán superar los valores consignados en la guía de Fasecolda.

Para el caso de los Vehículos Eléctricos, una vez sea realizada la solicitud de inclusión, el Proveedor contará con **TRES (3) MESES** para incluir el Vehículo en la Guía de valores de Faseolda. Cuando el Vehículo se encuentren en la Guía de Valores de Fasecolda el Proveedor debe informar el Código y el precio de esta, en todo caso el valor consignado en el catálogo no podrá ser superior al valor de la Guía de Valores de Fasecolda como un referente.

Los precios de las Adecuaciones Básicas, Adecuaciones Especiales, Accesorios y el Mantenimiento Preventivo para los Vehículos Eléctricos e Híbridos serán los definidos en la solicitud de inclusión, los cuales no podrán superar a los ya establecidos por el Proveedor en el mismo segmento e intervalo.

Los precios de las Adecuaciones Básicas, Adecuaciones Especiales y Accesorios que el Proveedor opcionalmente decida ofrecer no podrán ser superiores al promedio de los estipulados en el Catálogo para un Vehículo del mismo Proveedor. Cuando el Proveedor Solicite la inclusión de un Vehículo Eléctrico o Híbrido del cual no se tenga Referencia de precios para las Adecuaciones Básicas, Adecuaciones Especiales, Accesorios y el Mantenimiento Preventivo, debe ser relacionado en la solicitud de inclusión.

### <span id="page-56-2"></span>13.1.1. Procedimiento de Inclusión de Nuevas Referencias

de

Considerando que los Proveedores podrán incluir nuevas referencias de vehículos en los segmentos en los cuales resultaron adjudicados, en los meses de enero, abril, julio y octubre, el procedimiento a seguir será el siguiente:

![](_page_56_Picture_184.jpeg)

![](_page_56_Picture_185.jpeg)

![](_page_57_Picture_0.jpeg)

**CÓDIGO:** CCE-GAD-GI-21 **VERSIÓN:** 02 DEL 04 DE MARZO DE 2024

- 1. El Proveedor podrá incluir la cantidad de referencias que consideré pertinentes en el catálogo en los segmentos en los cuales se encuentre adjudicado, indistintamente que se encuentre participante en un rango de potencia (o factor técnico) o intervalo respectivo. Siempre y cuando se garantice que se cuenten con mínimo 2 proveedores en cada celda.
- 2. El Proveedor deberá mantener los ofrecimientos realizados para la mejor referencia de cada segmento, es decir:
	- P.ej. Si participó en el segmento de automóviles del Lote de Vehículos Convencionales, ofreciendo a costo del proveedor el 100% del costo de la matrícula; SOAT por 1 año + sensores de reversa a costo del proveedor; así como los % descuentos sobre el precio de la referencia según las cantidades de unidades, se mantendrán para las nuevas referencias a incluir.
	- Deberá indicar claramente los Accesorios y Adecuaciones Básicas que el Vehículo incluye de fábrica y que no serán objeto de cobro.
	- Deberá cumplir con las condiciones técnicas establecidas en el pliego de condiciones para cada tipología vehicular.
- 3. La Agencia Nacional de Contratación Pública -Colombia Compra Eficienteverificará el modelo de configuración de intervalos en los cuales sean incluidas nuevas referencias según fue establecido en el pliego de condición con el fin de establecer los intervalos de precios con el modelo de percentiles, garantizando de esta manera con que se cuenten con **MÍNIMO DOS (2) PROVEEDORES** en cada celda.
- 4. El Proveedor deberá tener en cuenta que el objeto de esta particularidad de la minuta del acuerdo pretende lograr un catálogo con la mayor cantidad de referencias posibles a disposición de las Entidades Compradoras, y mejores condiciones de competencia y oportunidad. Por tal razón, no se limitará la cantidad de proveedores en las celdas, en ese sentido, el número mínimo a garantizar es de 2, y no tendrá tope alguno.

### <span id="page-57-0"></span>**14. CRITERIOS DE DESEMPATE DE LOS PROVEEDORES EN SUS PROPUESTAS**

Teniendo en cuenta que la Ley 2069 de 2020 fue promulgada y publicada el 31 de diciembre de 2020 y que la misma comprende criterios de desempate a ser observados al momento de decidir la colocación de órdenes de compra derivadas de los Acuerdos Marco de Precios. Es preciso señalar a las Entidades Compradoras que con el fin de identificar y establecer cuáles son los criterios aplicables a cada Acuerdo marco de precios, deberán remitirse a los documentos del proceso y a la

![](_page_57_Picture_12.jpeg)

![](_page_57_Picture_195.jpeg)

![](_page_58_Picture_0.jpeg)

**CÓDIGO:** CCE-GAD-GI-21 **VERSIÓN:** 02 DEL 04 DE MARZO DE 2024

minuta toda vez que allí se definen tales criterios y la forma en que deben ser acreditados por parte de los proveedores que resulten adjudicados.

*Nota: La Entidad Compradora deberá tener en cuenta que estos factores fueron presentados en el desarrollo de la licitación pública mediante la cual se adjudicó el Acuerdo marco de precios de precios, no obstante, es responsabilidad de la Entidad Compradora requerirlos en caso de presentarse situaciones de empate, y esto obedece a una relación de la operación principal, sin embargo, pueden presentarse situaciones cambiantes de estas condiciones en el transcurso del tiempo.*

# <span id="page-58-0"></span>**15.CONTROL DE CAMBIOS**

![](_page_58_Picture_196.jpeg)

![](_page_58_Picture_7.jpeg)

![](_page_58_Picture_197.jpeg)

![](_page_59_Picture_0.jpeg)

<u>ko</u>

图图图

**CÓDIGO:** CCE-GAD-GI-21 **VERSIÓN:** 02 DEL 04 DE MARZO DE 2024

![](_page_59_Picture_296.jpeg)

**Nota:** Si la aprobación se realizó mediante acta de alguno de los comités internos considerados en la resolución número 173 de 2020 por favor especificar acta y mes del desarrollo de esta.

![](_page_59_Picture_297.jpeg)

![](_page_59_Picture_6.jpeg)

![](_page_59_Picture_298.jpeg)